# प्रतिलिपि अधिकार दतो ब्यवस्थापन सूचना प्रणाली प्रयोगकर्ता पुस्तिका

# **नेपाल सरकार संस्क ृ ति, पर्यटन िथा नागररक उड्डर्न मन्त्रालर्** नारायणहिटि, काठमाडौँ, नेपाल

सम्पर्क:

फोन: +977-1-4539305, 4539309, 4525497

इमेल: [info@nepalcopyright.gov.np](file:///C:/Users/USER/AppData/Roaming/Microsoft/Word/info@nepalcopyright.gov.np)

वेवः nepalcopyright.gov.np

#### Contents

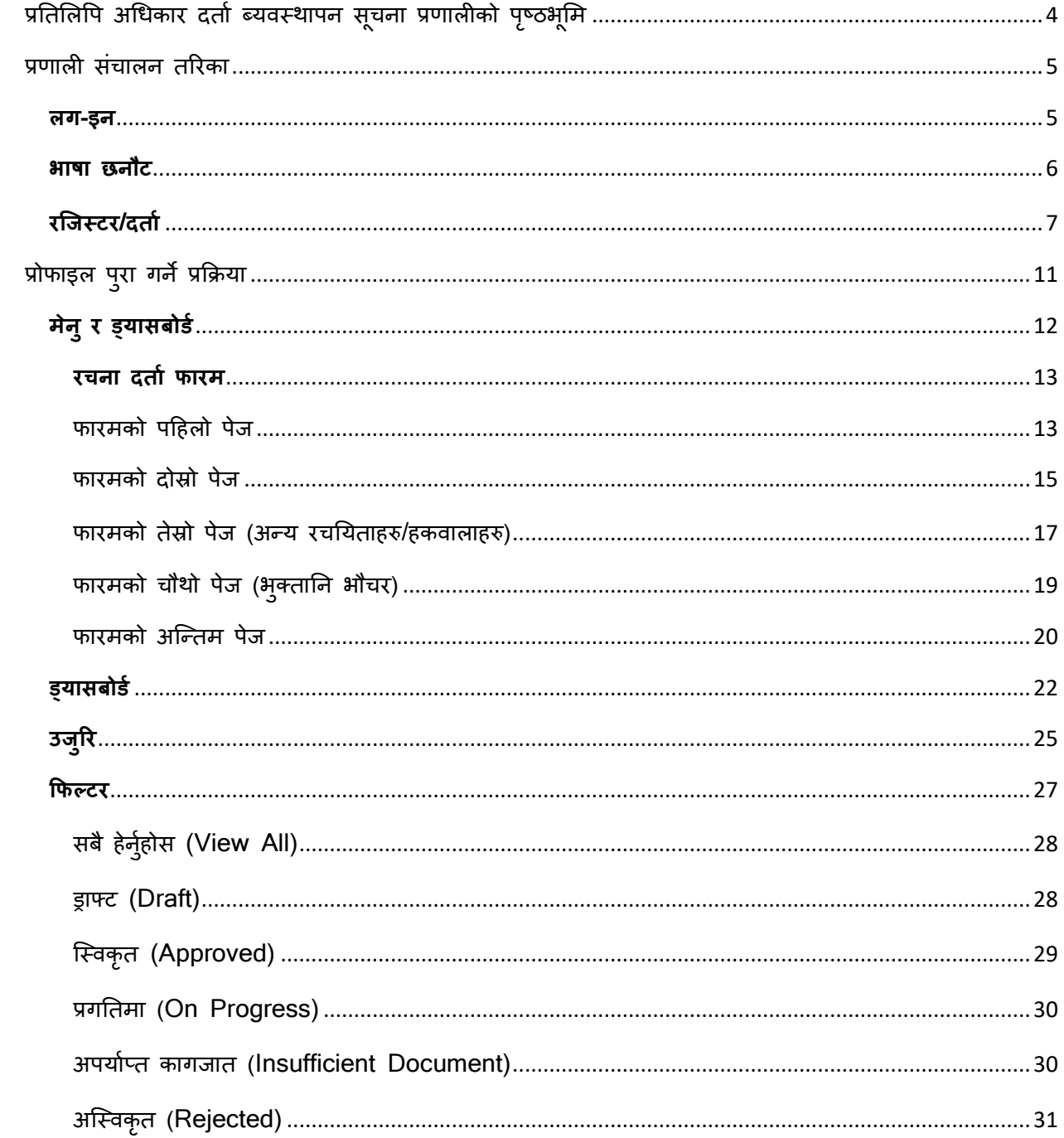

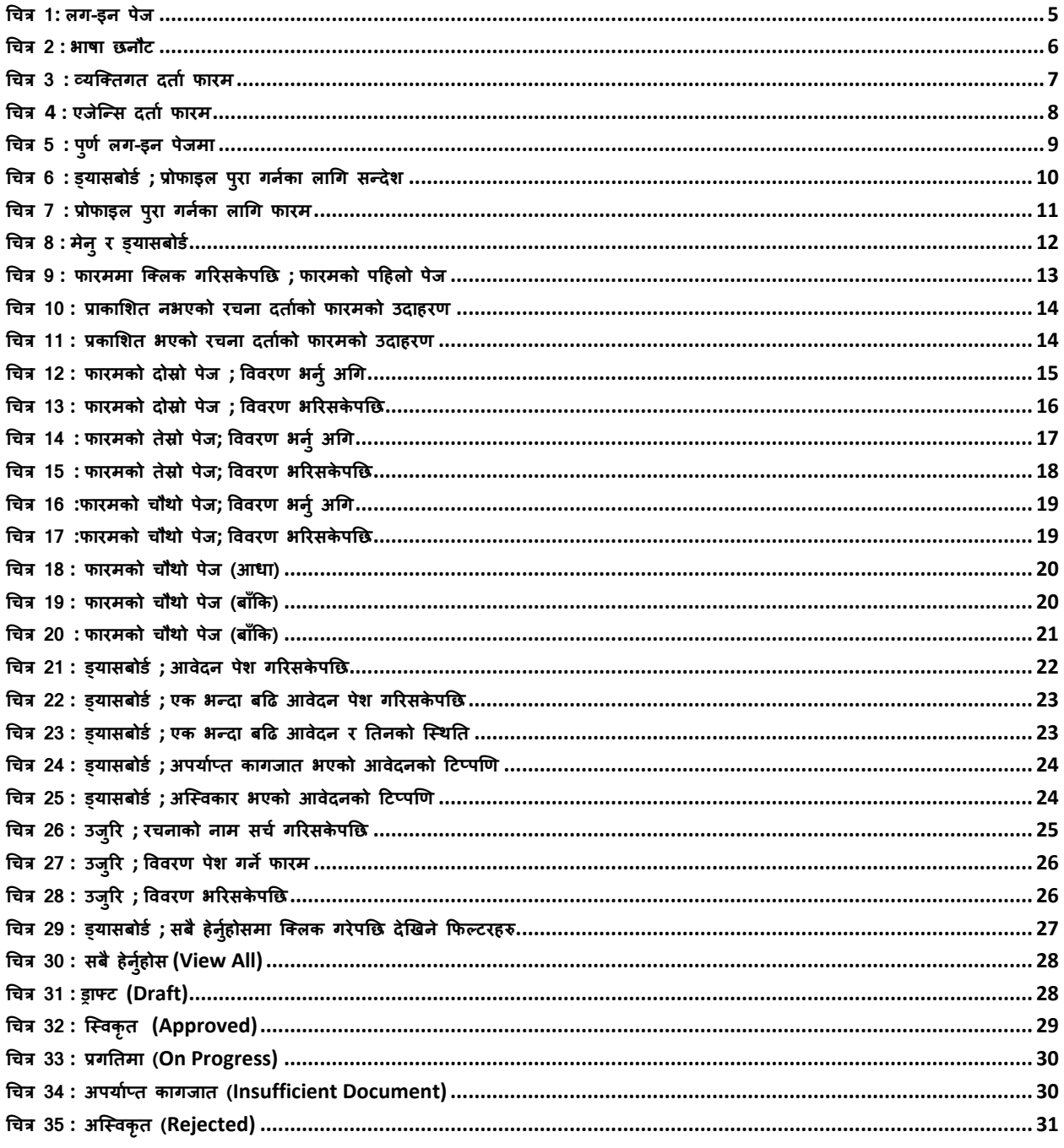

## <span id="page-3-0"></span>**प्रतिशलवप अचधकार दिाय ब्र्िस्थापन सू चना प्रर्ालीको पष् ृ ठभ ू शम**

नेपाल प्रतिलिपि अधिकार रचना दर्ता व्यवस्थापन सूचना प्रणाली एक प्रकारको सूचना प्रणाली हो जसले प्रतिलिपि अधिकार दावी र रचना दर्ता सम्बन्धी विवरण र जानकारीहरू भण्डारण र सुरक्षित गर्न सक्छ। यो व्यवस्थापन सूचना प्रणाली नेपाल प्रतिलिपि अधिकार रजिष्ट्रारको कार्यालय द्वारा नियन्त्रण र अनुगमन गरिन्छ। यस व्यवस्थापन सूचना प्रणालीको मद्दतले प्रयोगकर्ताले अनलाइन मार्फत पनि आफ्नो रचना दर्ता गर्न सक्नुहुन्छ जुन प्रयोगकर्ता र सरकारी अधिकारी दुबैका लागि अत्यन्तै सहज र सुविधाजनक हो। जब प्रयोगकर्ताले यस सफ्टवेयर मार्फत अनलाइन फारम भर्नुहून्छ र सबै आवश्यक कागजातहरू र विवरणहरू प्रदान गर्नुहून्छ तब मात्र उहाँहरुको आवेदन प्रमाणीकरण वा स्वीकृत हुनेछ अन्यथा यो अस्वीकार हुनेछ। सुरक्षाका कारणहरू र डाटाको दुरुपयोगको सम्भाव्यता ध्यानमा राखी प्रणालीलाई अन्य व्यक्तिले आफ्नो भन्दा अरुको विवरण र जानकारी पहूँच गर्न नसक्ने तरिकाले डिजाइन गरिएको हो। तसर्थ प्रयोगकर्ताले आफ्नो रेकर्ड मात्र पहुँच गर्न सक्छ।

यो सूचना प्रणाली मूल रचनाकार बाहेक अन्य कुनै व्यक्तिले रचनासँग सम्बन्धित जानकारी पहुँच गर्न नसक्ने गरी डिजाइन गरिएको हो। कम्पोजर/रचनाकारको आइडी र उसको कम्पोजिसन/रचना एक अर्कासँग जोडिएको ह्न्छ जसले गर्दा अरू कसैले पनि यसमा भएको विवरण अथवा डाटा पहूँच गर्न सक्दैन।

## <span id="page-4-0"></span>**प्रर्ाली संचालन िररका**

#### <span id="page-4-1"></span>**लग-इन**

प्रतिलिपि अधिकार दर्ता ब्यवस्थापन सूचना प्रणालीमा लग-इन गर्नका निम्ति अथवा नया लग-इन आइडि बनाउनको लागि उपलब्ध ब्राउजर मोजिल्ला वा गूगल क्रोम मा गएर तल उल्लेखित युआरएल टाईप गर्नुहोस् |

#### <https://system.nepalcopyright.gov.np/login>

उक्त युआरएल टाईप गरे पश्चात तल देखिए बमोजिमको लग-इन स्क्रिन प्राप्त हुनेछ जस्मा लग-इन गर्नका निम्ति प्रयोगकर्ताले आवश्यक विवरण प्रदान गरि आफ्नो युजर खाता दर्ता गर्नु पर्दछ । प्रयोगकर्ताले आफ्नो प्रयोगकर्ता खाता एक पटक मात्र दर्ता गर्नुपर्दछ र त्यसपछि उँहाहरुले उक्त प्रयोगकर्ता खाता प्रयोग गरेर लग-इन गर्न सक्नुहुन्छ।

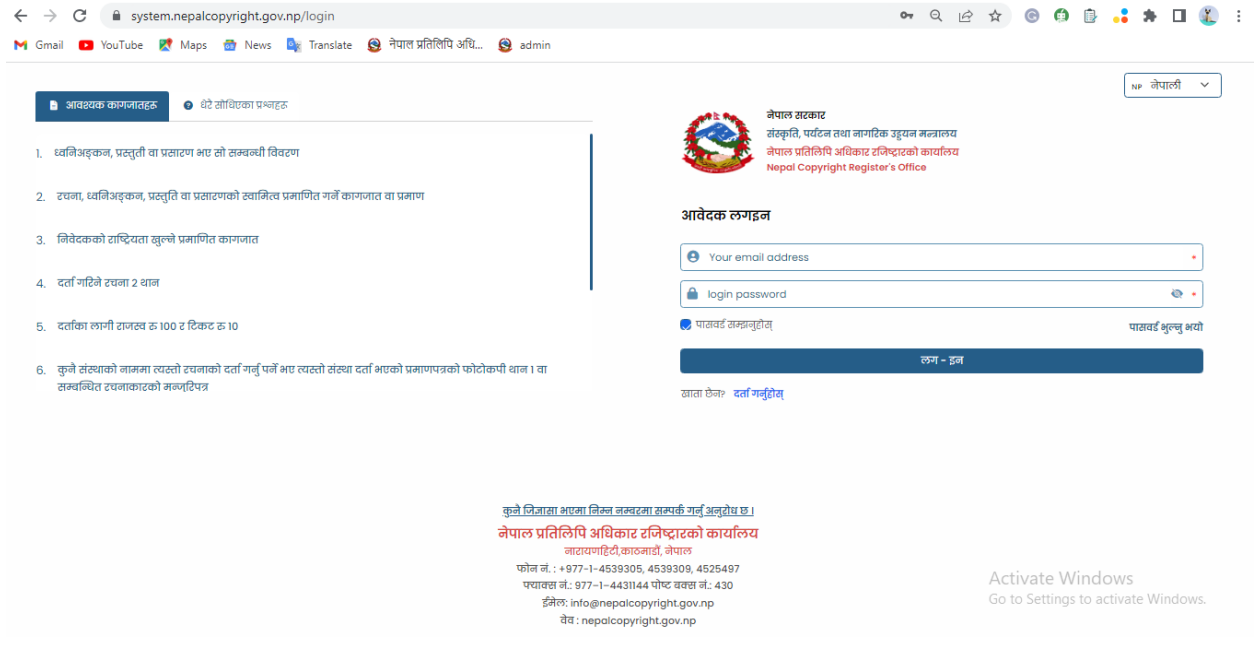

चित्र 1: लग-इन पेज

#### <span id="page-5-0"></span>**भाषा छनौट**

तपाइ यो सुचना प्रणालि नेपालि भाषा वा अंग्रेजि भाषा कुनमा प्रयोग गर्न चाहनुहुन्छ सोहि अनुसार भाषा छनौट गर्नुहोस। भाषा छनौट गर्नका लागि लग-इन पेजको माथि दाहिने पट्टि "नेपालि" लेखेको बक्स मा क्लिक गर्नुहोस त्यसपछि नेपालि र अंग्रेजि मध्ये एउटा भाषा सेलेक्ट गर्नुहोस ।

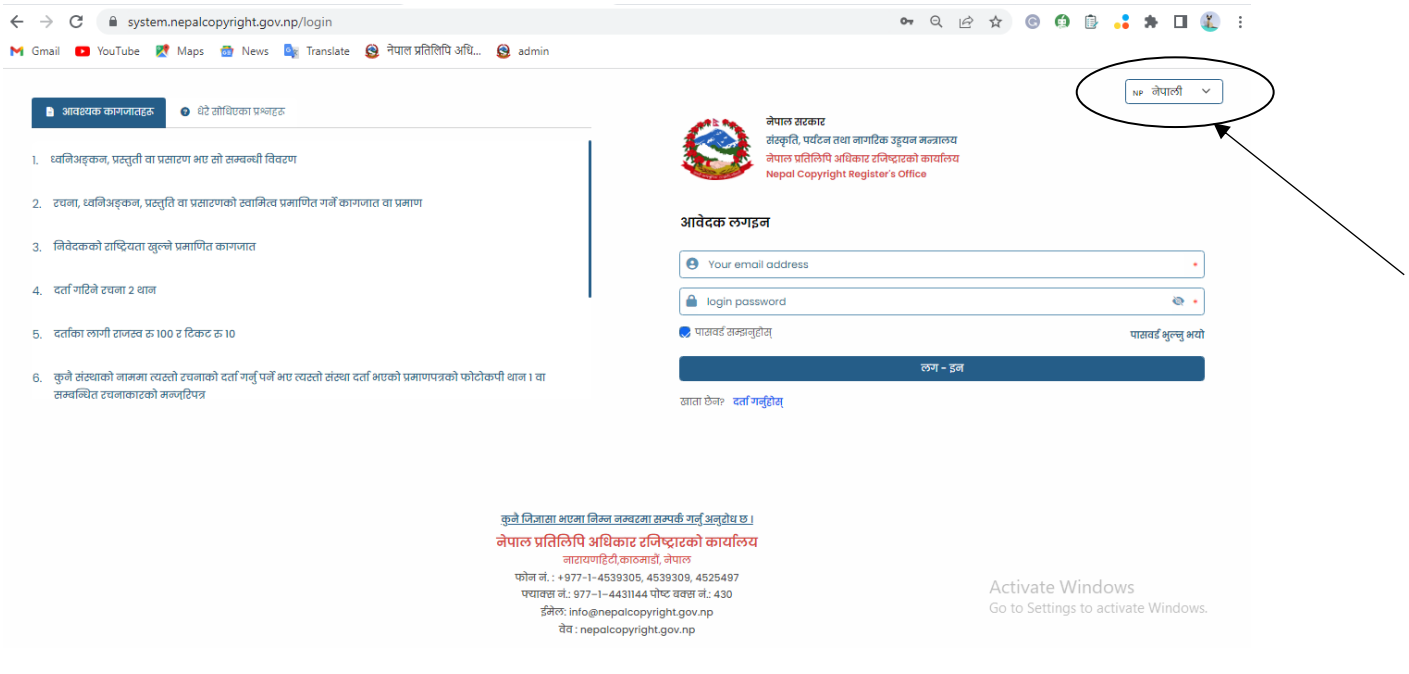

धचर 2 *:* भाषा छनौि

#### <span id="page-6-0"></span>**रजिस्टर/दिाय**

दती गर्नकालागि लग-इन पेजको लग-इन बटनको तलपट्टि "दर्ता गर्नुहोस" मा क्लिक गर्नुहोस र तेस पछि एउटा फारम खुल्नेछ । यदि तपाईँ वयक्तिगत रुपमा रचनाहरु दर्ता गर्न चाहनु हुन्छ भने "व्यक्तिगत" फारम भर्नुहोस र कुनै कम्पनि, संगठन तथा एजेन्सिको तर्फबाट रचना दर्ता गर्न चाहनु हुन्छ भने "एजेन्सि" मा क्लिक गरि फारम भर्नुहोस । उक्त फारममा सबै विवरण भर्नुहोस तेसपछि लग-इन पासवर्ड र पासवर्ड सुनिस्चित गर्नुहोसमा आफुले चाहेको पासवर्ड राखुहोस । आफुलाइ याद हुने पासवर्ड राखिसकेपछि "दर्ता गर्नुहोस" बटनमा थिच्नुहोस।

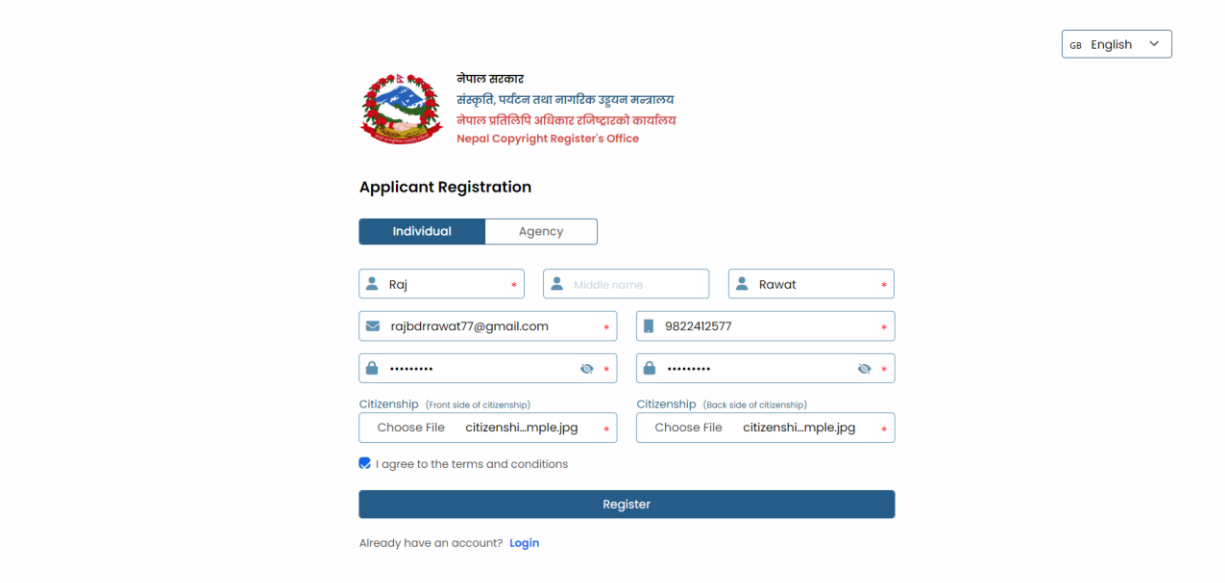

चित्र 3 : व्यक्तिगत दर्ता फारम

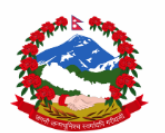

नेपाल सरकार संस्कृति, पर्यटन तथा नागरिक उड्डयन मन्त्रालय ्<br>नेपाल प्रतिलिपि अधिकार रजिष्ट्रारको कार्यालय<br>Nepal Copyright Register's Office

#### **Applicant Registration**

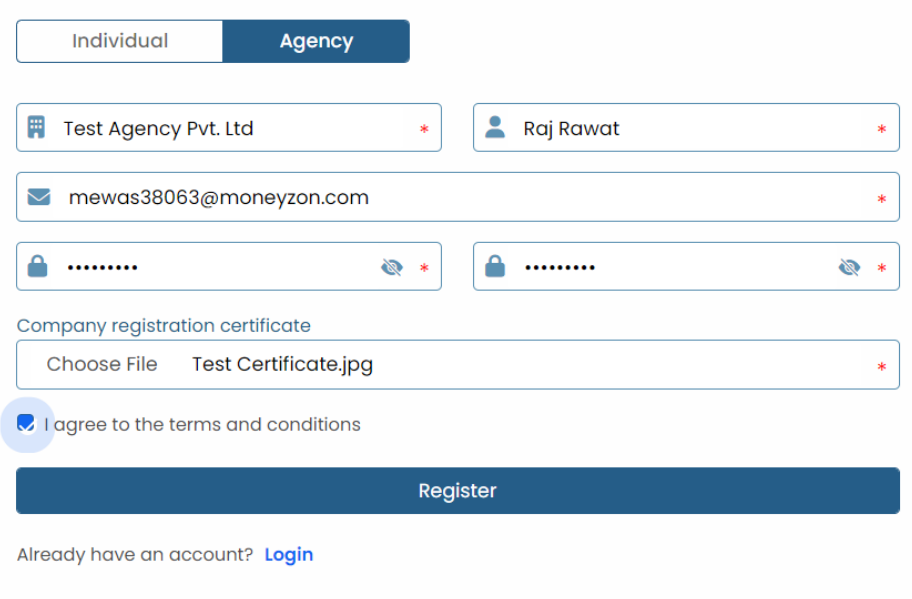

चित्र 4 : एजेन्सि दर्ता फारम

सबै विवरणहरू अंग्रेजी भाषामा राखेपछि फारमको तल रहेको दर्ता गर्नुहोस (Register) बटनमा क्लिक गर्नुहोस् । यति गरिसकेपछि तपाईको प्रयोगकर्ता खाता दर्ता हुनेछ र तपाईलाई पुर्ण लग-इन पेजमा लगिनेछ ।

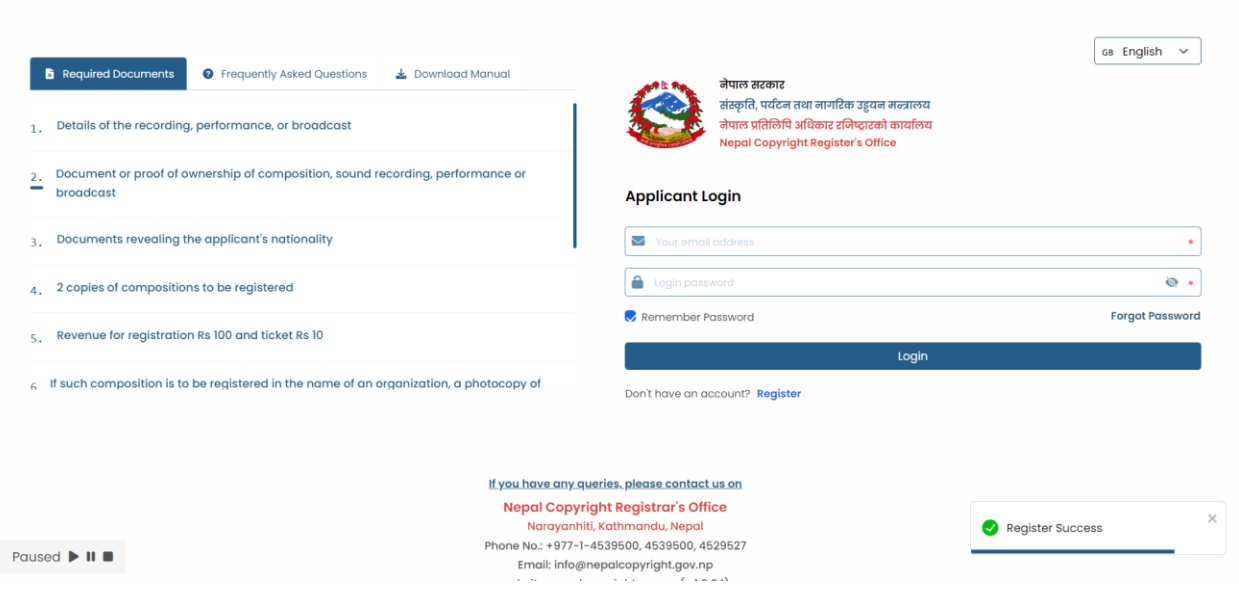

<u>चित्र 5 : पु</u>र्ण लग-इन पेजमा

तपाईंले अब आफ्नो इमेल ठेगाना र पहिले सेट गर्नुभएको पासवर्ड प्रविष्ट गर्न सक्नुहुन्छ त्यसपछि लगइन मा क्लिक गर्नुहोस् । लग-इन गरिसकेपछि ड्यासबोर्ड देखा पर्नेछ जसको माथिल्लो भागमा प्रोफाइल पुरा गर्नका लागि सन्देश देखा पर्नेछ र तपाईले प्रोफाइल पुरा गरिसकेपछि मात्र रचना दर्ता फारम भर्न सक्नुहुनेछ ।

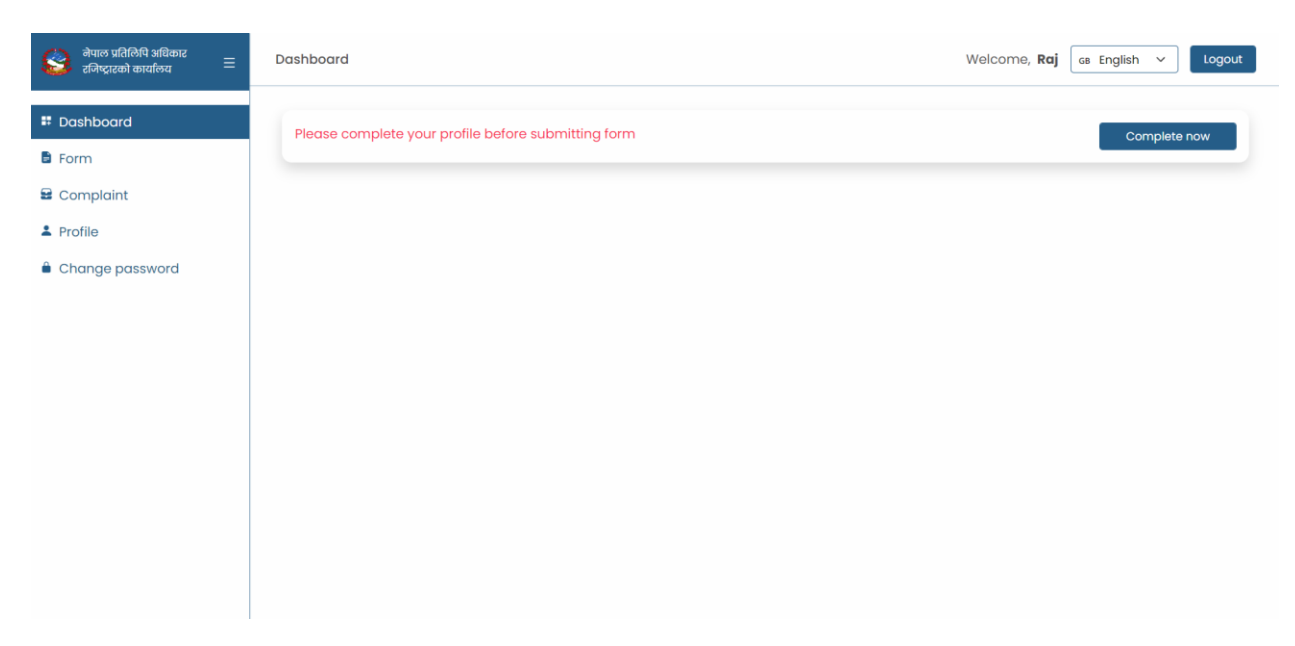

<u>चित्र 6 : इ्यासबोर्ड ; प्रोफाइल पुरा गर्नका लागि सन्देश</u>

## <span id="page-10-0"></span>**प्रोफाइल परु ा गनेप्रफिर्ा**

प्रोफाइल पुरा गर्नका लागी उक्त सन्देशको दाँया भागमा रहेको अहिले पुरा गर्नुहोस (Complete Now) बँटनमा क्लिक गर्नुहोस र प्रोफाइल पुरा गर्नकालागि एउटा फारम खुल्नेछ । प्रोफाइल पुरा गर्नकालागि सबै विवरण भरेपछि Save मा क्लिक गर्नुहोस र तपाइको प्रोफाइल पुरा हुनेछ ।

तपाइले एकपटक आफ्नो प्रोफाइल बनाइसकेपछि उक्त प्रोफाइलबाट आफ्नो जति पनि रचना दर्ता गर्न सक्नुह्नेछ ।

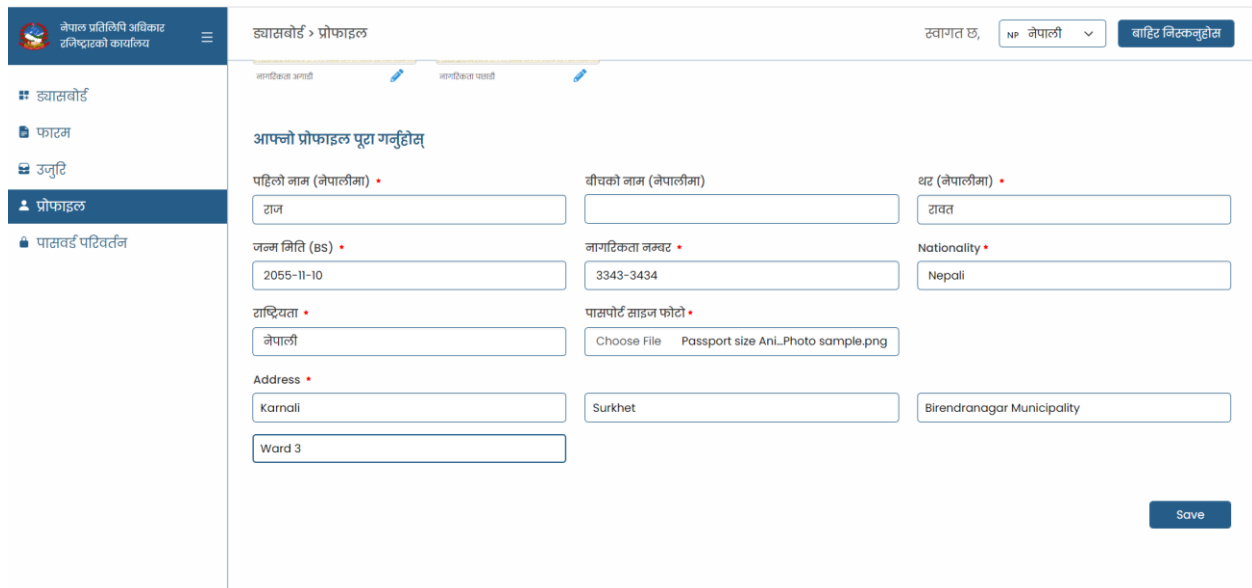

<u>चित्र 7 : प्रोफाइल पुरा गर्नका लागि फारम</u>

## <span id="page-11-0"></span>**मेन ुर ड्र्ासबोडय**

प्रतिलिपि अधिकार दर्ता ब्यवस्थापन सूचना प्रणालीको ड्यासबोर्डमा तल देखिए बमोजिमको स्क्रिन देख्न सक्नुहुनेछ जसमा देब्रे पट्टीको भागमा मेनुहरु र बिचको भागमा ड्यासबोर्ड देखा पर्नेछन | प्रयोगकर्ताले आफ्नो रचना दर्ता गरेमा ड्यासबोर्डमा देख्न सकिन्छ र नगरेको खण्डमा ड्यासबोर्ड खालि देखाउनेछ । उक्त स्क्रिनको माथिल्लो भागको देब्रे पट्टि सर्च बक्स र दाहिने पट्टि फिल्टर बक्स देख्न सक्नुहुनेछ ।

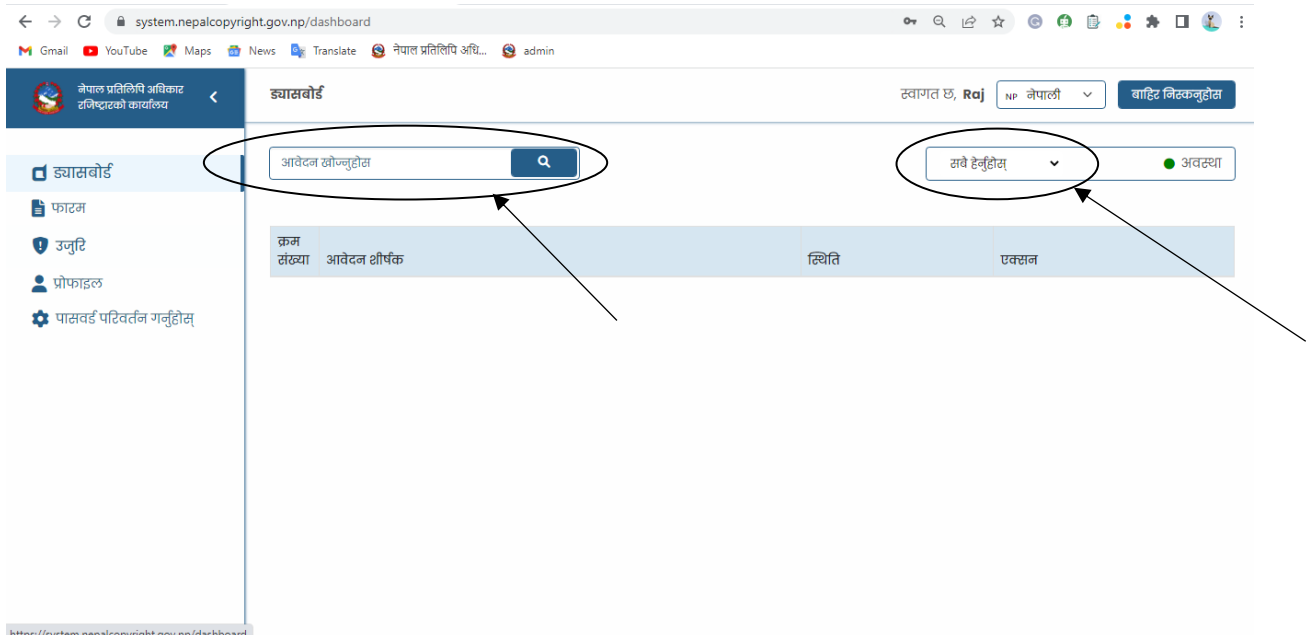

धचर 8 *:* मेनुर ड्यासबोडा

#### <span id="page-12-0"></span>**रचना दिाय फारम**

प्रोफाइल पुरा भइसकेपछि तपाईले आफ्नो रचना दर्ता गर्नका निम्ति "फारम" मा क्लिक गर्नुहोस र अब रचना दर्ता गर्ने फारम देखा पर्नेछ । फारमलाइ पाँच पेजमा विभाजित गरिएको छ र अघिल्लो पेजमा पुरा विवरण नभरेसम्म अर्को पेजमा पुग्न सकिनेछैन ।

#### <span id="page-12-1"></span>फारमको पहिलो पेज

उक्त फारममा सबैभन्दा पहिले तपाइले दर्ता गर्न लागेको रचना प्रतिलिपि अधिकारको कुन विधा/श्रेणिमा पर्छ सेलेक्ट गर्नुहोस र त्यसपछि रचनाको टाइटल नेपालि र अंग्रेजिमा टाइप गर्नुहोस, रचना लेखिएको भाषा नेपाली र अंग्रेजिमा टाइप गर्नुहोस, रचनाको पेजहरु छन भने कतिवटा पेज छन टाइप गर्नुहोस र रचना पुरा भएको अथवा बनाएको मिति चयन गर्नुहोस । त्यति गरिसकेपछि यदि तपाइको रचना प्रकाशित भएको छ भने "मेरो रचना प्रकाशित छ" मा एउटा सानो बक्स रहेको छ त्यसमा क्लिक गर्नुहोस र यदि तपाईको रचना प्रकाशित भएको छैन भने उक्त बक्सलाई वेवास्था गरि पेजको अन्तिममा दाहिने पट्टि रहको "अगाडि बड्नुहोस" मा क्लिक गर्नुहोस ।

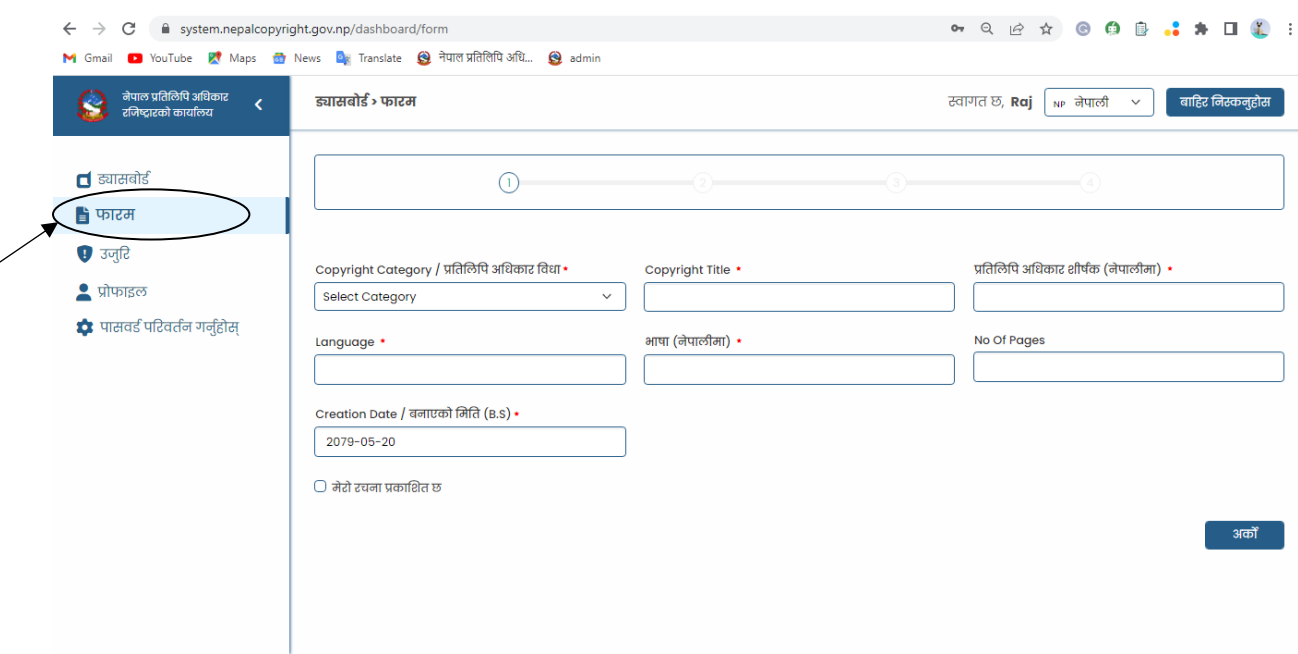

चित्र 9: फारममा क्लिक गरिसकेपछि ; फारमको पहिलो पेज

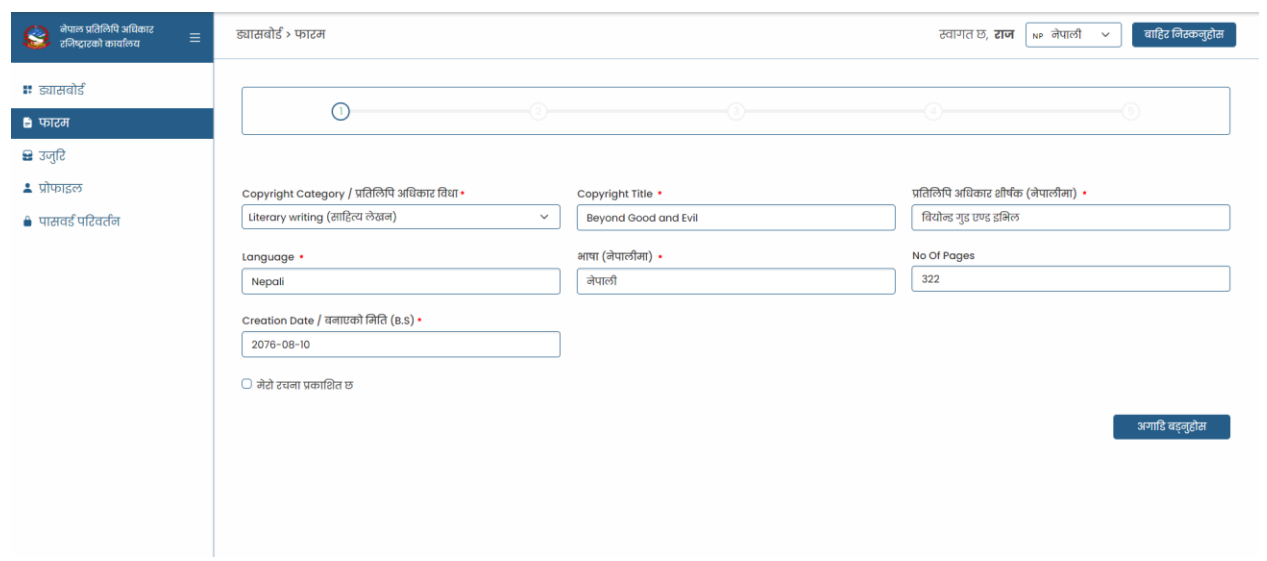

धचर 10 *:* प्राकालशि नभएको रचना दिााको फारमको उदािरण

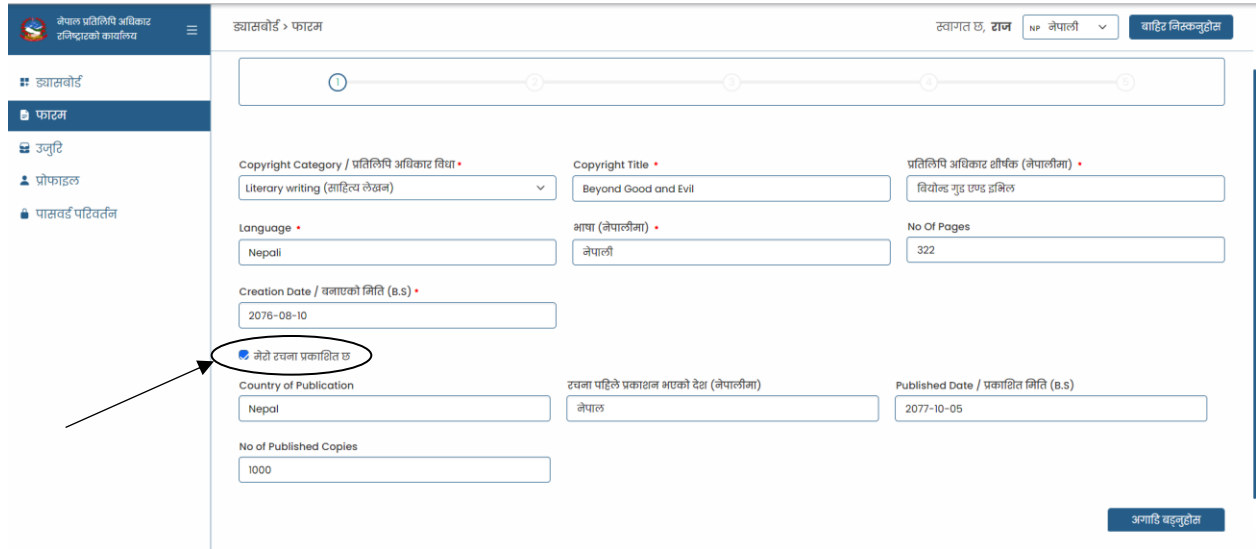

धचर 11 *:* प्रकालशि भएको रचना दिााको फारमको उदािरण

#### <span id="page-14-0"></span>फारमको दोस्रो िेज

फारमको पहिलो पेज पुरा गरेर "अगाडि बड्नुहोस' मा क्लिक गरिसकेपछि फारमको दोर्सो पेज देखा पर्नेछ । उक्त फारममा यदि तपाइसँग दर्ता गर्न लागेको रचना आफ्नै हो भनेर पुष्ठि गर्ने कुनै प्रुफ वा सर्टिफिकेट छ भने पहिलो बक्स अथवा स्वामित्व फइलमा अपलोड गर्न सक्नुहुन्छ र यदि छैन भने उक्त बक्सलाइ बेवास्था गर्न सक्नुहुन्छ । त्यसपछिको बक्समा तपाईले प्रतिलिपि अधिकारमा दर्ता गर्नुपर्ने रचनाको फाइल अपलोड गर्नुपर्ने हुन्छ । पेजको अन्तिममा सहायक कागजातहरु (Supporting Documents) को बक्स रहेको छ जुन वैकल्पिक रहेको छ । उक्त बक्समा तपाईंले तपाईको रचनालाई समर्थन गर्ने अन्य कुनै कागजातहरु र फाइलहरु जस्तै सम्झैता पत्र, मन्जुरिनामा, अख्तियारनामा अथवा अन्य कागजातहरु रहेको खण्डमा अपलोड गर्न सक्नुहुन्छ र नभएको खण्डमा उक्त बक्सलाइ वेवास्ता गर्न पनि सक्नुहूनेछ ।

यदि तपाइसँग एक भन्दा बढि फाइलहरु छन भने "+" मा क्लिक गरि बाँकि फाइलहरु पनि अपलोड गर्न सक्नुहुनेछ । यति गरिसकेपछि तपाइको दोस्रो फारम पुरा हुनेछ र अर्को पेजमा जानका लागि "अगाडि बड्नुहोस" मा क्लिक गर्नुहोस वा विवरण सच्चाउन र चेक गर्नका लागि "पछाडि फर्कनुहोस" मा क्लिक गर्न सक्नुहुनेछ ।

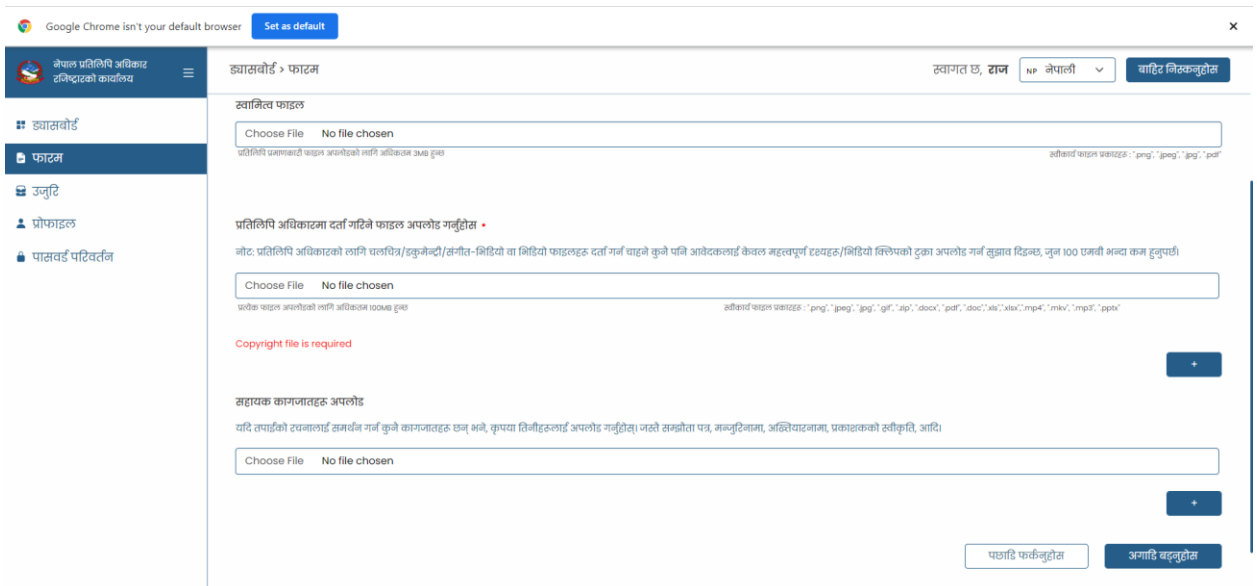

चित्र 12: फारमको दोस्रो पेज ; विवरण भर्नु अगि

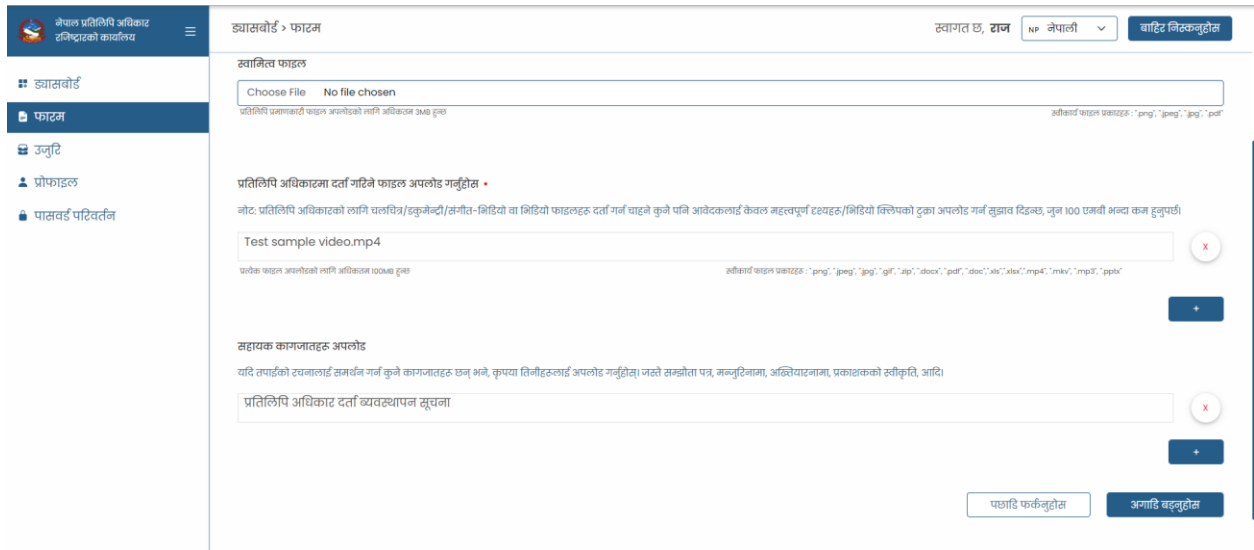

चित्र 13: फारमको दोस्रो पेज ; विवरण भरिसकेपछि

#### <span id="page-16-0"></span>फारमको तेस्रो पेज (अन्य रचयिताहरु/हकवालाहरु)

फासमको तेस्रो पेज तपाईंको रचनाका अन्य लेखकहरु र तपाईं बराबरको स्वामित्व राख्ने व्यक्ति हुनुहुन्छ भने उहाँहरुको विवरण राख्नकालागि हो । फारमको तेस्रो पेजमा तपाइले दर्ता गर्न लागेको रचनाको अन्य लेखकहरु र हकवालाहरु हुनुहुन्छ भने उक्त पेजमा तपाईले उहाँहरुको पासपोर्ट साइजको फोटो र नाम प्रविष्ट गर्नुपर्ने हुन्छ । विवरण प्रविष्ट गर्नका लागि उक्त पेजमा रहेको + मा क्लिक गर्न सक्नुहुनेछ र यदि त्यस्तो कुनै व्यक्ति हुनुहुन्न भने तपाईंले उक्त पेजलाई वेवास्था गरि अगाडि बढेर अर्को पेजमा जान सक्नुहुन्छ ।

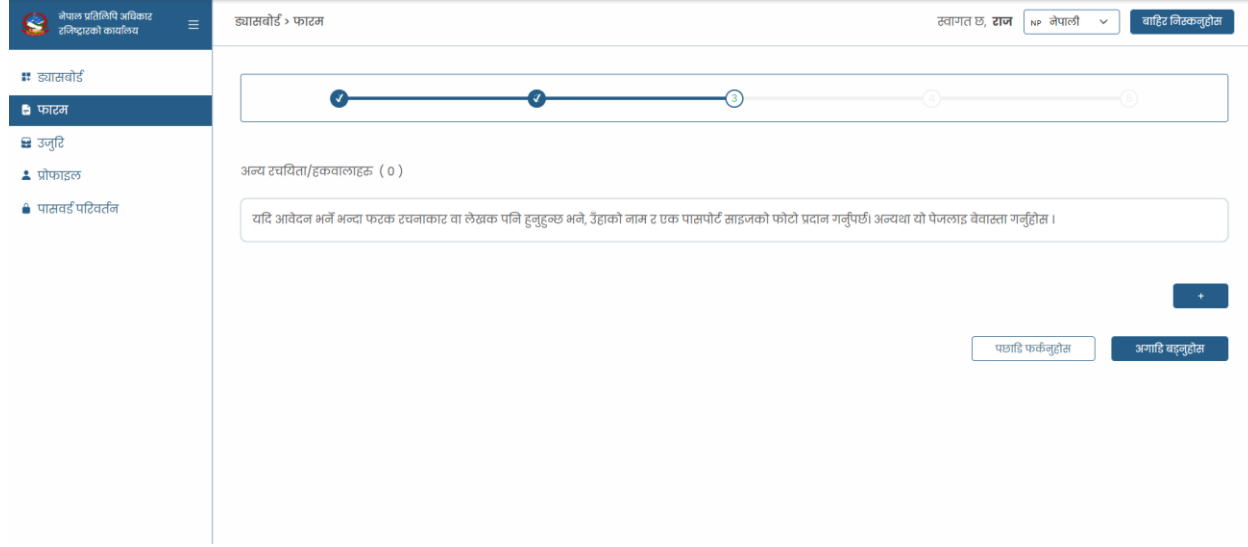

चित्र 14 : फारमको तेस्रो पेज; विवरण भर्नु अगि

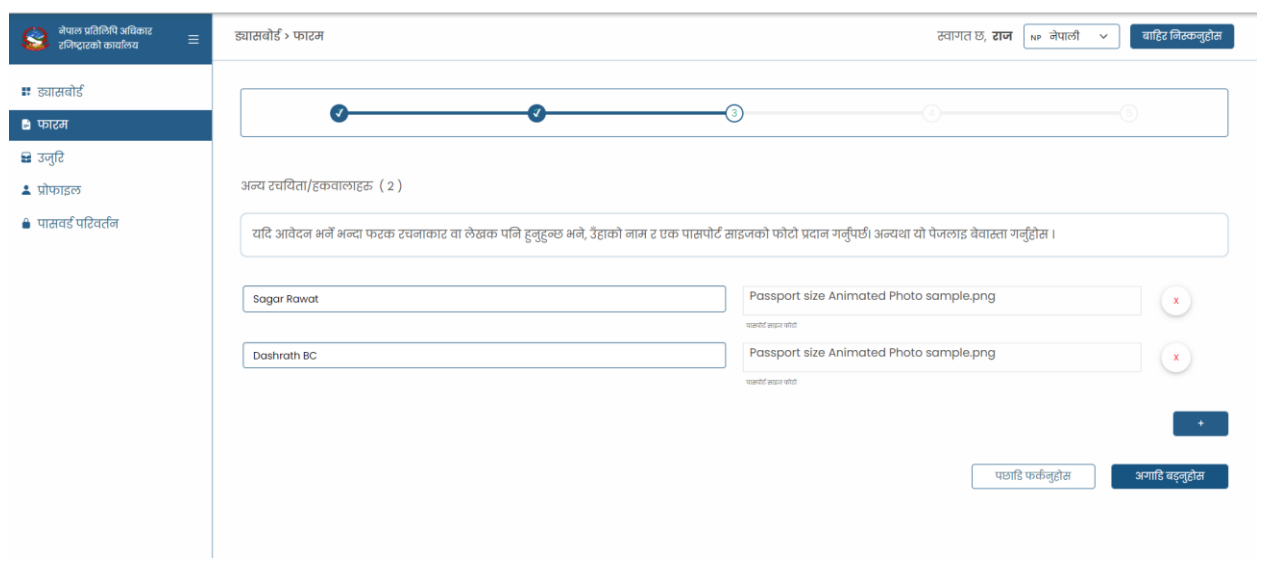

चित्र 15 : फारमको तेस्रो पेज; विवरण भरिसकेपछि

#### <span id="page-18-0"></span>फारमको चौथो पेज (भुक्तानि भौचर)

चौथो पेजमा तपाईले सरकारि फारम भर्दा लाग्ने राजस्व रकम तिरेको भुक्तानि भौचरको फिटो अपलोड गर्नुपर्ने ह्न्छ । राजस्व रकम रु ११० (ह्लाक टिकट वापतको रु १० र रचना दर्ता दस्तुर वापतको रु १००) Connect IPS वा वाणिज्य बैंक मार्फत (राजस्व शिर्षक १४२२९ र कार्यालय कोड ३२५०४३५०१) सरकारी खातामा जम्मा गरि सक्कल भौचर स्क्यान गरि अपलोड गर्न सक्नुहुनेछ । भुक्तानि भौचर अपलोड गर्ने बक्सको ठिक तल एउटा अर्को बक्स रहेको छ जुन आवेदन टिप्पणी लेखका लागि राखिएको हो । उल्लेखित पेजमा भुक्तानि भौचरलाई अनिवार्य र आवेदन टिप्पणीलाई वैकल्पिक रुपमा राखिएको छ । उक्त पेजमा भौचर तिरेको फोटो अपलोड गरिसकपछि "अगाडि बड्नुहोस" मा क्लिक गरि फारमको अन्तिम पेजमा पुग्न सक्नुह्नेछ ।

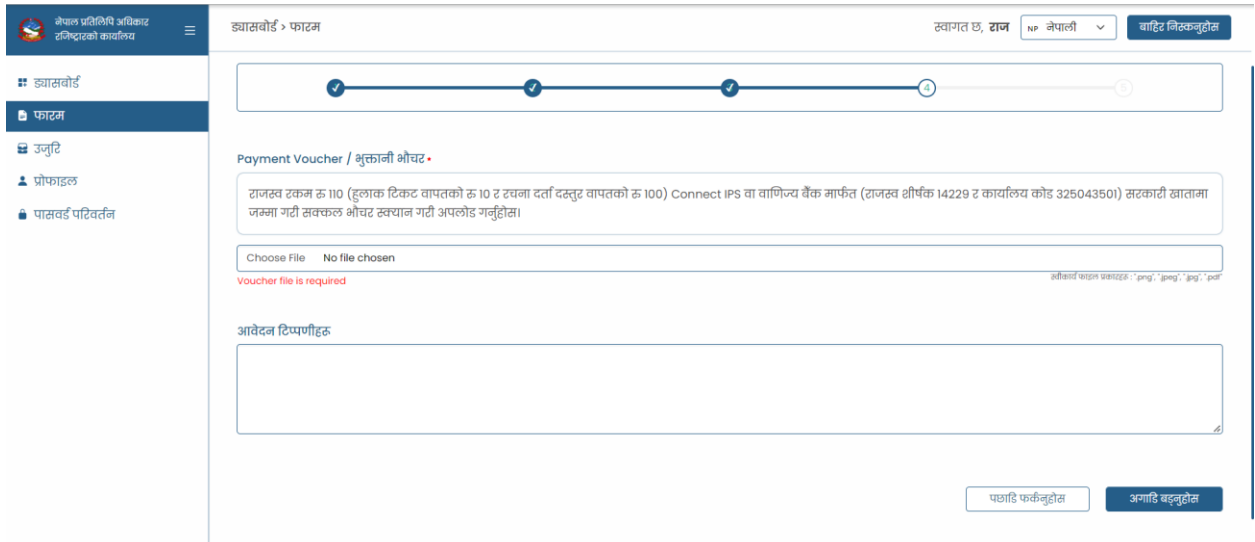

चित्र 16 :फारमको चौथो पेज; विवरण भर्नु अगि

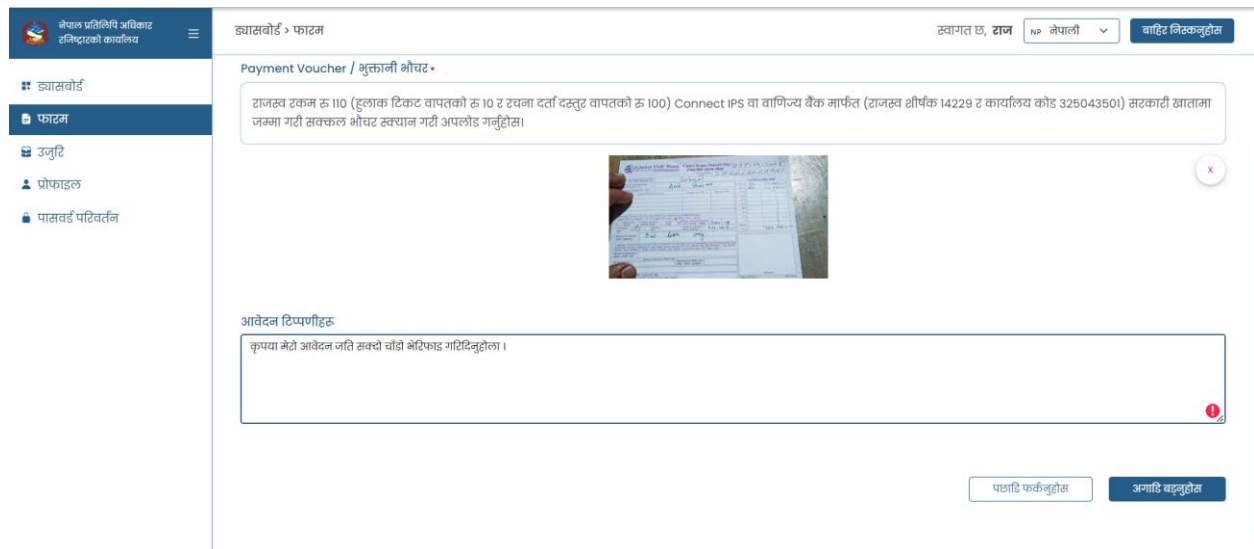

चित्र 17 :फारमको चौथो पेज; विवरण भरिसकेपछि

#### <span id="page-19-0"></span>फारमको अन्तिम पेज

फारमको अन्तिम पेजमा तपाइले कुनैपनि विवरण अथवा फाईलहरु अपलोड नगरि तपाईले भरेको सबै विवरणको सारंश हेर्न सक्नुहुन्छ । केहि विवरण गलत भएको खण्डमा "पछाडि फर्कनुहोस" मा क्लिक गरि ब्याक गएर सच्चाउन सक्नुहुनेछ र सबै विवरण मिलेको खण्डमा "पेश गर्नुहोस" मा क्लिक गरि तपाईंको आवेदन पेश गर्न सक्नुहुनेछ अथवा त्यो फारमलाइ "बचत गर्नुहोस" मा क्लिक गरि ड्राफ्टमा सेब/बचत गर्न सक्नुहुनेछ ।

| नेपाल प्रतिलिपि अधिकार<br>$\equiv$<br>ш<br>रजिष्टारको कार्यालय | ड्यासबोर्ड > फारम                                                                                                    | बाहिर निस्कनुहोस<br>स्वागत छ, <b>राज</b> $\frac{1}{100}$ नेपाली $\sim$                                                                                                    |
|----------------------------------------------------------------|----------------------------------------------------------------------------------------------------|----------------------------------------------------------------------------------------------------|
| ■ ड्यासबोर्ड<br>■ फाटम                                         |                                                                                                    |                                                                                                    |
| ≌ उज़्टि<br>▲ प्रोफाइल                                         | Copyright Category:                                                                                                    | Literary writing (साहित्य लेखन)                                                                                                    |
| ● पासवर्ड परिवर्तन                                             | १. रचयिताको नाम :<br>1. Name of the author:<br>२. ठेगाना:<br>2. Address:<br>३. नागरिकताः<br>3. Citizenship:<br>४. जन्म मितिः<br>4. Date of Birth:<br>५. टचना भए : -<br>5. In case of a work : -                                                                                                    | राज रावत<br><b>Raj Rawat</b><br>वीरेन्द्रनगर नगरपालिका- ३, सर्खेत कर्णाली<br>Birendranagar Municipality- 3, Surkhet Karnali<br>नेपाली<br>Nepali<br>बि. सं २०५५-११-१०<br>1999-02-22A.D |
|                                                                | (क) नाम र पृष्ठ:<br>(a) Name and pages:<br>(ख) आषा:<br>(b) Language:<br>(ग) रचना पुरा भएको मिती :<br>(c) Date of Completion of the work:<br>(घ) रचना पहिले प्रकाशन भएको देश र मिति:<br>(d) Country and date where the work was published for the first time:<br>$\mathcal{L}=\mathcal{R}$ .<br><b>Contractor</b> | वियोन्ड गुड एण्ड इभिल (३२२)<br>Beyond Good and Evil (322)<br>ਕੇਧਾਲੀ<br>Nepali<br>नेपाल, बि. स.२०७७-१०-०५<br>Nepal, 2021-01-18 A.D.                                                    |

चित्र 18: फारमको चौथो पेज (आधा)

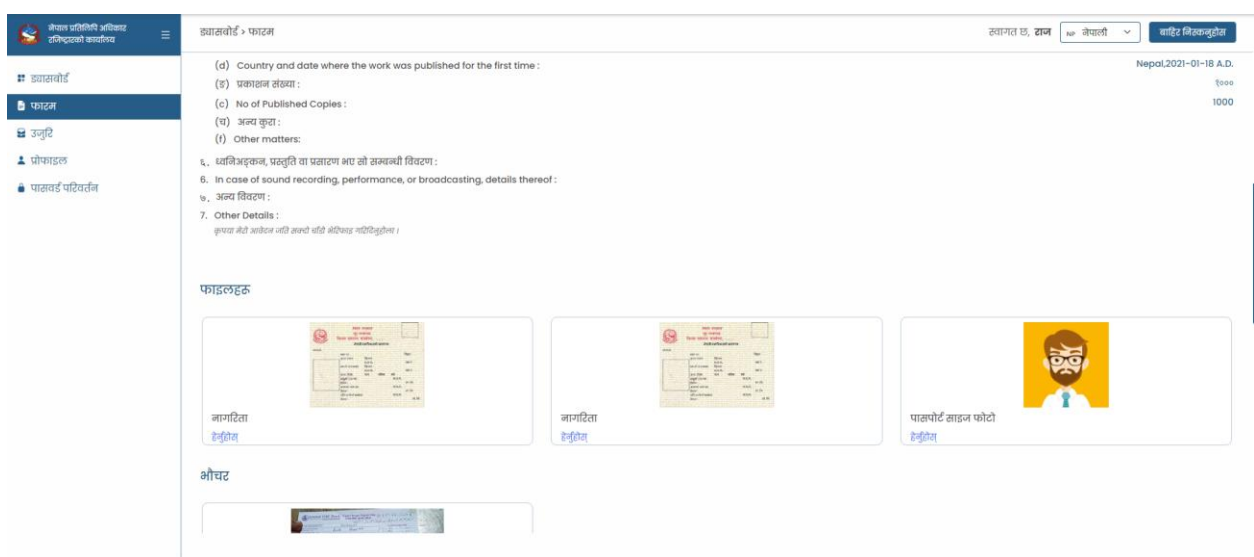

चित्र 19: फारमको चौथो पेज (बाँकि)

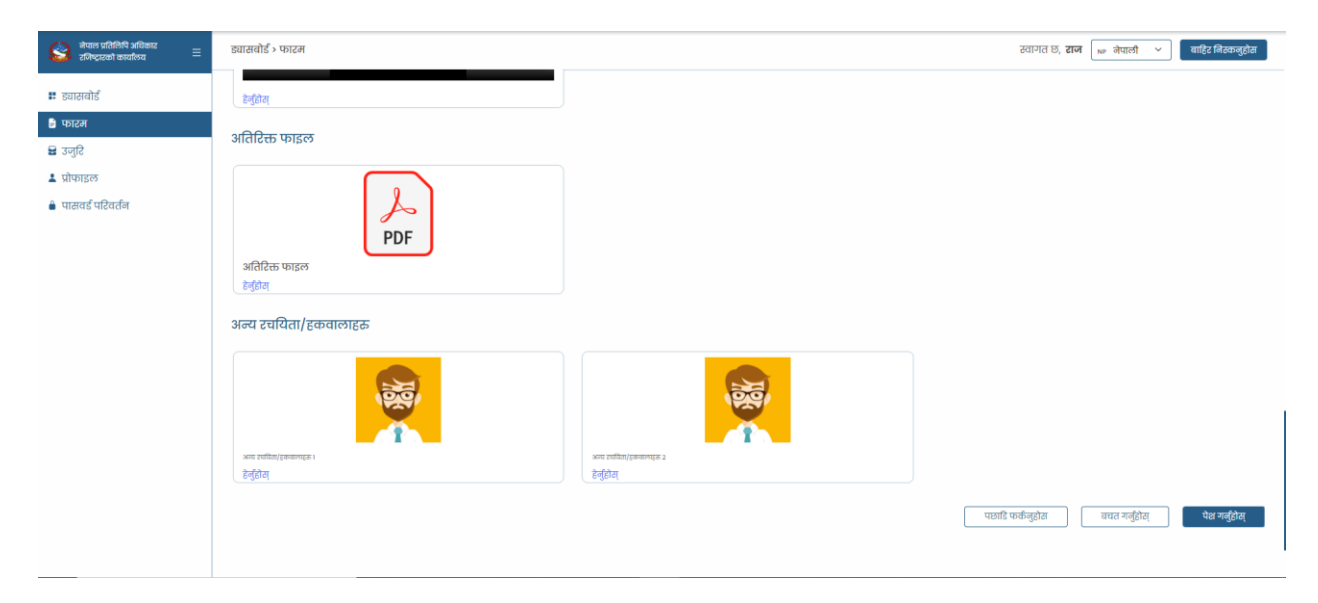

चित्र 20 : फारमको चौथो पेज (बाँकि)

#### <span id="page-21-0"></span>**ड्र्ासबोडय**

तपाइले फारम पेश गरिसकेपछि अब त्यो फारम तपाईंको ड्यासबोर्डमा गएर बस्छ जस्को स्थीति New Application भनेर देखाउनेछ । यदि तपाइको फारम सम्बन्धित कर्मचारिले चेक गर्न सुरु गर्नुभयो भने तपाइको ड्यासबोडामा आवेदनको स्स्थतिमा On Progress देखाउनेछ भने स्स्वकार भएको खण्डमा Approved, अस्स्वकार भएको खण्डमा Rejected र कागजाद अथवा पववरण नलमिेको/निुगेको खण्डमा Insufficient Document भतन देखाउनेछ ।

Insufficient Document भनेको खण्डमा तपाइले Re-Apply मा क्लिक गरि फेरि अप्लाइ पनि गर्न सक्नुहूनेछ । कागजाद अपुग (Insufficient Document) र अस्विकार (Rejected) भएको खण्डमा कर्मचारिको तर्फबाट टिप्पणि (Remarks) पनि आउनेछ जसले गर्दा तपाइको आवेदन कुन कारणले फिर्ता आयो थाँहा पाउँन मददत गर्नेछ ।

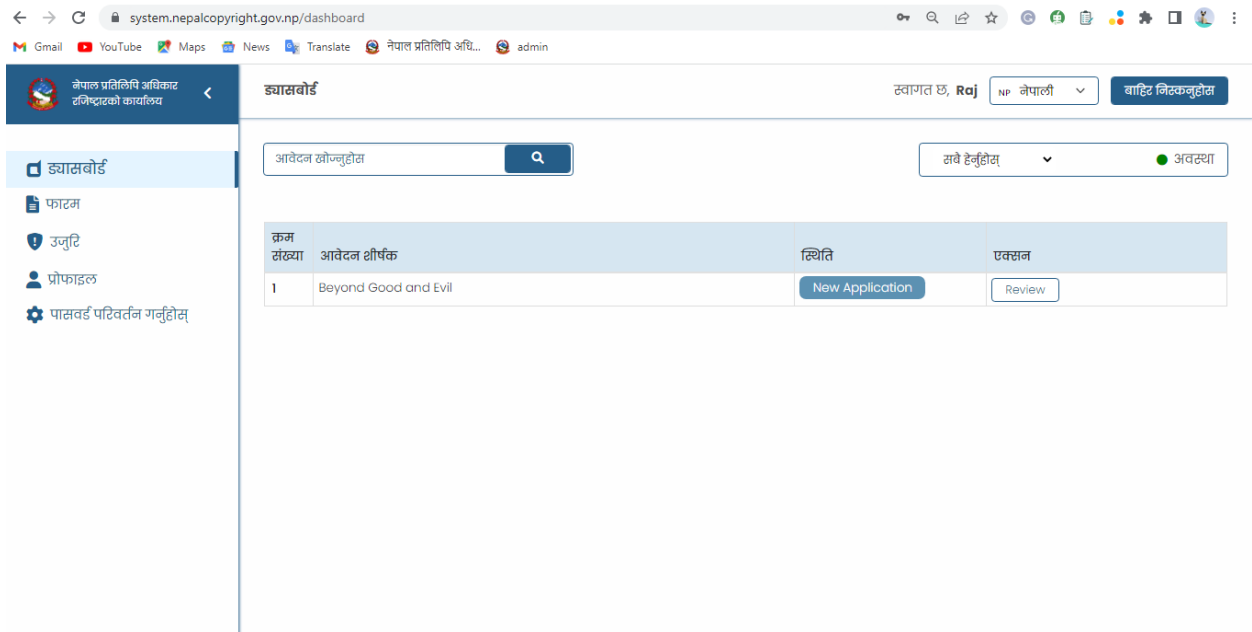

चित्र 21 : ड्यासबोर्ड ; आवेदन पेश गरिसकेपछि

| $\mathbf{C}$<br>system.nepalcopyright.gov.np/dashboard<br>$\leftarrow$ $\rightarrow$    |                |                                                                                  |                 | <b>• Q @ A @ @ @  # 0 L :</b>                                            |                  |
|-----------------------------------------------------------------------------------------|----------------|----------------------------------------------------------------------------------|-----------------|--------------------------------------------------------------------------|------------------|
|                                                                                         |                | M Gmail in YouTube in Maps are News in Translate in नेपाल प्रतिलिपि अधि in admin |                 |                                                                          |                  |
| नेपाल प्रतिलिपि अधिकार<br>$\bullet$<br>$\overline{\textbf{C}}$<br>रजिष्ट्रारको कार्यालय | ड्यासबोर्ड     |                                                                                  |                 | बाहिर निस्कनुहोस<br>स्वागत छ, <b>Raj</b><br>$_{\text{NP}}$ नेपाली $\sim$ |                  |
| $\blacksquare$ ड्यासबोर्ड<br>■ फारम                                                     |                | आवेदन खोज्नुहोस<br>$\mathbf{Q}$                                                  |                 | सबै हेर्नुहोस्<br>$\check{~}$                                            | $\bullet$ अवस्था |
| $\bullet$ उजुरि                                                                         | क्रम<br>संख्या | आवेदन शीर्षक                                                                     | स्थिति          | एक्सन                                                                    |                  |
| <mark>े</mark> प्रोफाइल                                                                 | 1              | Mero Desh                                                                        | New Application | Review                                                                   |                  |
| ■ पासवर्ड परिवर्तन गर्नुहोस्                                                            | $\overline{2}$ | <b>Beyond Good and Evil</b>                                                      | New Application | Review                                                                   |                  |
|                                                                                         | 3              | Beyond Good and Evil                                                             | Draft           | Edit<br>Delete                                                           |                  |
|                                                                                         | 4              | Meditations By Marcus Aurelius Nepali Translation                                | New Application | Review                                                                   |                  |
|                                                                                         | 5              | A Dream Of A Thousand Cats                                                       | New Application | Review                                                                   |                  |
|                                                                                         |                |                                                                                  |                 |                                                                          |                  |

चित्र 22: ड्यासबोर्ड ; एक भन्दा बढि आवेदन पेश गरिसकेपछि

आवेदनहरू पेश गरिसकेपछि प्रशासक अधिकारीले ती आवेदनहरू समीक्षा गर्न थालेपछि तिनीहरूको स्थिति नयाँ आवेदनबाट अन्य स्थितिमा परिवर्तन हुन जान्छ।

| system.nepalcopyright.gov.np/dashboard<br>C<br>$\rightarrow$<br>$\leftarrow$ |                         |                                                                                                    |                              | <b>• Q @ ☆ ● 需 B .: ★ 口【:</b>          |
|------------------------------------------------------------------------------|-------------------------|----------------------------------------------------------------------------------------------------|------------------------------|----------------------------------------|
|                                                                              |                         | M Gmail in YouTube X Maps is News <mark>C</mark> x Translate <b>Q</b> नेपाल प्रतिलिपि अधि <b>Q</b> admin |                              |                                        |
| नेपाल प्रतिलिपि अधिकार<br>k<br>रजिष्टारको कार्यालय                           | ड्यासबोर्ड              |                                                                                                    | स्वागत छ, <b>Raj</b>         | बाहिर निस्कनुहोस<br>$NP$ नेपाली $\sim$ |
| $\blacksquare$ ड्यासबोर्ड<br>■ फारम                                          |                         | आवेदन खोज्नुहोस<br>Q                                                                                     | सबै हेर्नुहोस्               | $\bullet$ अवस्था<br>$\checkmark$       |
| $\bullet$ उजुरि                                                              | क्रम<br>संख्या          | आवेदन शीर्षक                                                                                             | स्थिति                       | एक्सन                                  |
| <mark>े</mark> प्रोफाइल                                                      |                         | Mero Desh                                                                                                | on_progress                  | Review                                 |
| ■ पासवर्ड परिवर्तन गर्नुहोस्                                                 | $\overline{\mathbf{2}}$ | Beyond Good and Evil                                                                                     | New Application              | Review                                 |
|                                                                              | 3                       | Beyond Good and Evil                                                                                     | Draft                        | Edit<br>Delete                         |
|                                                                              | $\overline{4}$          | Meditations By Marcus Aurelius Nepali Translation                                                        | <b>Insufficient Document</b> | <b>View Remarks</b><br>Re-apply        |
|                                                                              | 5                       | Human, All Too Human                                                                                     | Approved                     | <b>Download Certificate</b>            |
|                                                                              | 6                       | A Dream Of A Thousand Cats                                                                               | Rejected                     | <b>View Remarks</b>                    |
|                                                                              |                         |                                                                                                    |                              |                                        |
|                                                                              |                         |                                                                                                    |                              |                                        |
|                                                                              |                         |                                                                                                    |                              |                                        |
|                                                                              |                         |                                                                                                    |                              |                                        |
|                                                                              |                         |                                                                                                    |                              |                                        |

धचर 23 *:* ड्यासबोडा ; एक भन्दा बहि आवेदन र तिनको स्स्थति

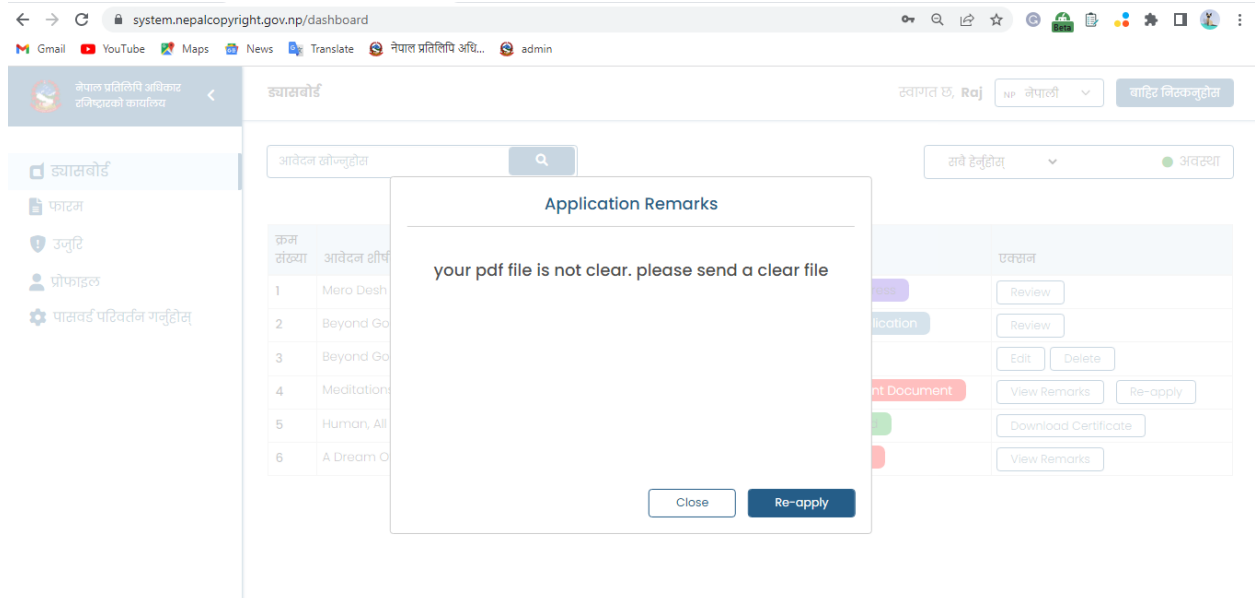

चित्र 24: ड्यासबोर्ड ; अपर्याप्त कागजात भएको आवेदनको टिप्पणि

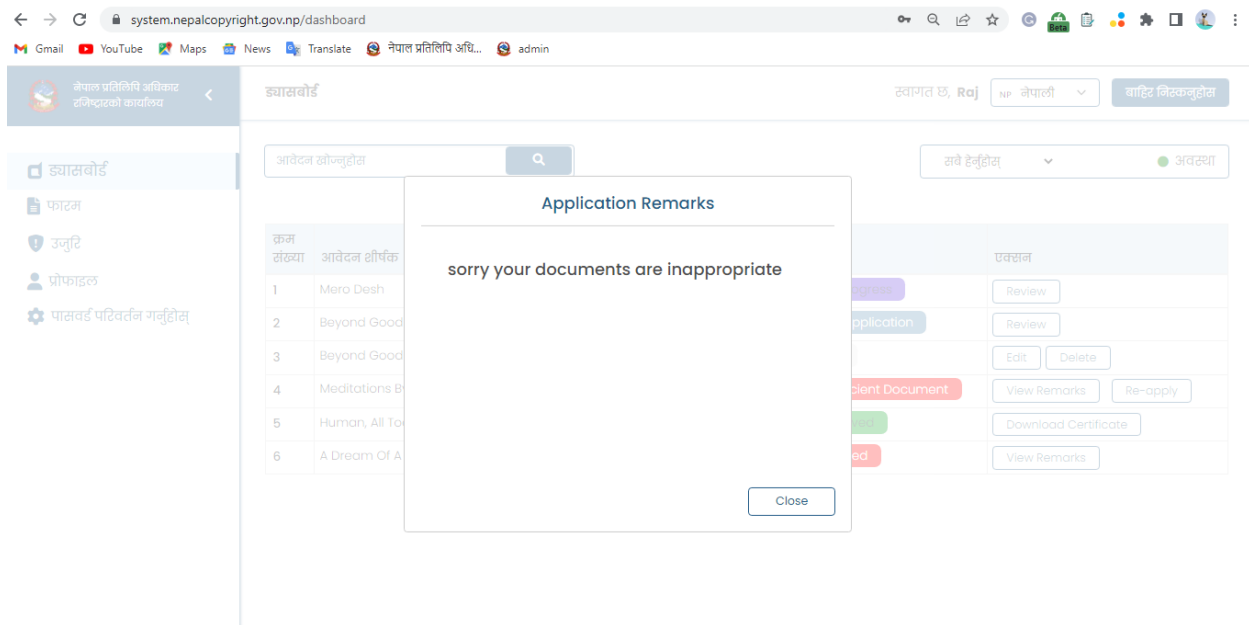

चित्र 25: ड्यासबोर्ड ; अस्विकार भएको आवेदनको टिप्पणि

#### <span id="page-24-0"></span>**उि ु रर**

यदि तपाइको रचना अथवा रचनाको केहि अंश अन्य रचनाकारले सारेको, चोरको वा प्रयोग गरेको खण्डमा तपाईंले मेनुमा रहेको "उजुरि" मा क्लिक गरि उजुरि गर्नुपर्ने रचनाको नाम सर्च गरि उजुरि गर्न सक्नुहुनेछ ।

आवेदकले उजुरि गर्नको लागि अरुको आवेदन खोज्न सक्नुहुन्छ तर आवेदकले उजुरी गर्न चाहेको आवेदनको पुरा जानकारी पहुँच गर्न सक्नुहुन्न। उँहाहरुले उजुरी गर्न चाहेको आवेदन खोज्दा शीर्षक र प्रकाशित मिति मात्र देख्न सक्नुहुन्छ बाँकि विवरण पहुँच गर्न प्रतिवन्धित छ।

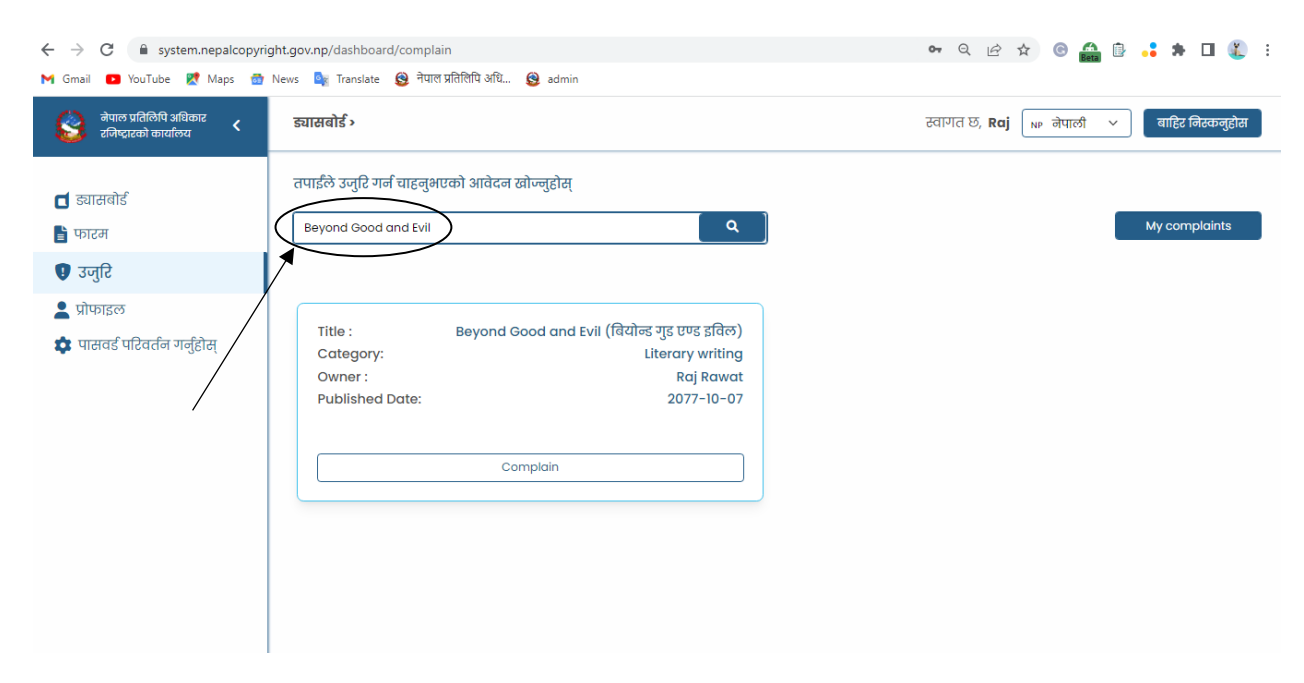

चित्र 26: उजुरि ; रचनाको नाम सर्च गरिसकेपछि

उजुरि गर्नुपर्ने रचना सर्च गरेर भेटाइसकेपछि त्यो फाइलमा रहेको "Complain" बटनमा क्लिक गर्नुहोस र तपाइको चोरि भएको अथवा चोरि गरेर राखेको फाइलको केहि प्रमाण अपलोड गर्नुहोस र "Remarks" मा उजुरिको बारेमा लेखुहोस ।

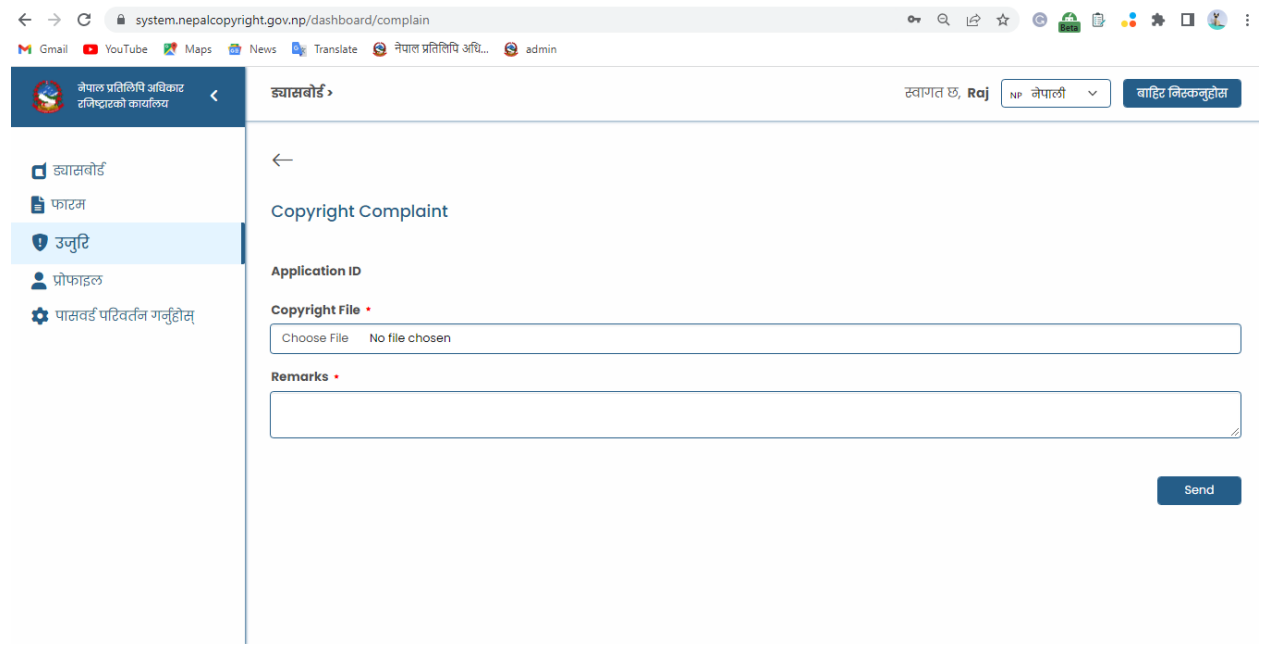

चित्र 27: उजुरि ; विवरण पेश गर्ने फारम

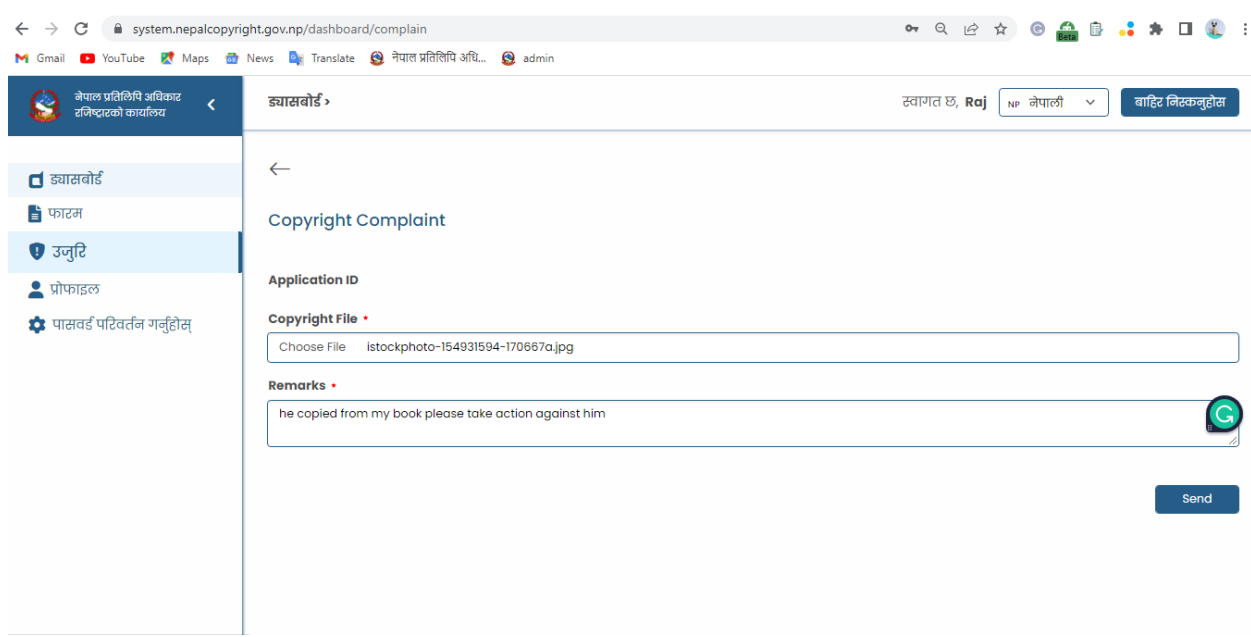

चित्र 28 : उजुरि ; विवरण भरिसकेपछि

#### <span id="page-26-0"></span>**फफल्टर**

फिल्टर प्रयोग गर्नका लागि ड्यासबोर्डको माथिल्लो दाहिने भागमा "सबै हेर्नुहोस" मा क्लिक गर्नुहोस र तेस्मा लुकेका विभिन्न फिल्टरहरु देखा पर्नेछन ।

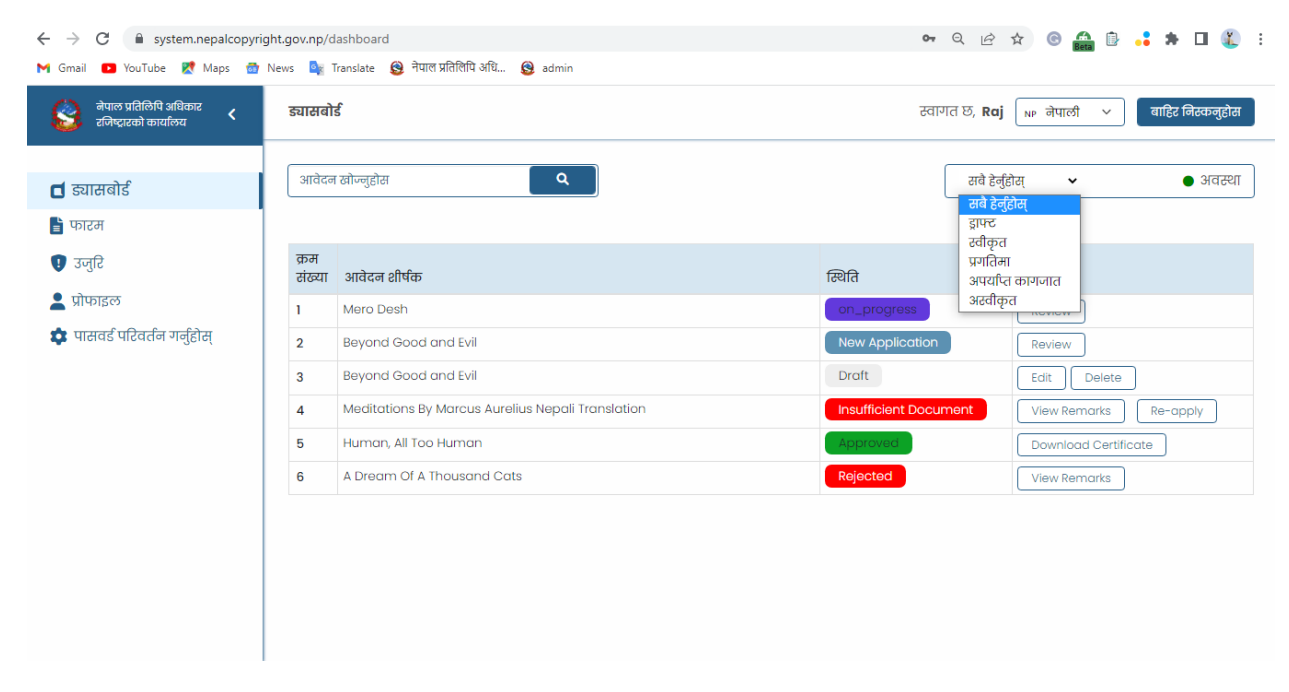

चित्र 29: ड्यासबोर्ड ; सबै हेर्नुहोसमा क्लिक गरेपछि देखिने फिल्टरहरु

सबै फिल्टर विकल्पहरु देखा परेपछि तपाइले जुन स्थितिमा रहेको आवेदन हेर्न चाहनुहुन्छ त्यो फिल्टरमा क्लिक गर्नुहोस । तपाइले "सबै हेर्नुहोस" मा क्लिक गर्नुभयो भने सबै प्रकारका आवेदनहरु देखा पर्नेछन, "ड्राफ्ट" मा क्लिक गरेपछि ड्राफ्टमा सेव/वचत गरेको आवेदन, "स्विकृत" मा क्लिक गरेपछि स्विकृत भइसकेका, "अस्विकृत" मा क्लिक गरेपछि अस्विकार गरिएका, "प्रगति" मा क्लिक गरेपछि प्रगतिमा रहेका र "अपर्याप्त कागजात" मा क्लिक गरेपछि कागजात अथवा विवरण अपुग भई फिर्ता गारिएका आवेदनहरु देखा पर्नेछन ।

## <span id="page-27-0"></span>सबै हेर्नुहोस (View All)

| $\mathbf{C}$<br>system.nepalcopyright.gov.np/dashboard<br>$\leftarrow$ $\rightarrow$ |                     | M Gmail <b>D</b> YouTube <b>Pt</b> Maps <b>D</b> News <b>De Translate Q</b> नेपाल प्रतिलिपि अधि <b>Q</b> admin |                              | • Q L A C A B I L :                             |
|--------------------------------------------------------------------------------------|---------------------|----------------------------------------------------------------------------------------------------|------------------------------|-------------------------------------------------|
| नेपाल प्रतिलिपि अधिकार<br>$\overline{\phantom{a}}$<br>रजिष्ट्रारको कार्यालय          | ड्यासबोर्ड          |                                                                                                    | स्वागत छ, <b>Raj</b>         | बाहिर निस्कनुहोस<br>$_{\sf NP}$ नेपाली $~\vee~$ |
| $\blacksquare$ ड्यासबोर्ड                                                            |                     | $\alpha$<br>आवेदन खोज्नुहोस                                                                                    | सबै हेर्नुहोस्               | $\bullet$ अवस्था<br>$\check{ }$                 |
| ■ फारम<br>❶ उजुरि                                                                    | क्रम<br>संख्या      | आवेदन शीर्षक                                                                                                   | स्थिति                       | एक्सन                                           |
| <mark>•</mark> प्रोफाइल<br>■ पासवर्ड परिवर्तन गर्नुहोस्                              |                     | Mero Desh                                                                                                    | on_progress                  | Review                                          |
|                                                                                      | $\overline{2}$<br>3 | Beyond Good and Evil<br>Beyond Good and Evil                                                                   | New Application<br>Draft     | Review<br>Edit<br>Delete                        |
|                                                                                      | 4                   | Meditations By Marcus Aurelius Nepali Translation                                                              | <b>Insufficient Document</b> | <b>View Remarks</b><br>Re-apply                 |
|                                                                                      | 5                   | Human, All Too Human                                                                                           | Approved                     | <b>Download Certificate</b>                     |
|                                                                                      | 6                   | A Dream Of A Thousand Cats                                                                                     | Rejected                     | <b>View Remarks</b>                             |
|                                                                                      |                     |                                                                                                    |                              |                                                 |
|                                                                                      |                     |                                                                                                    |                              |                                                 |
|                                                                                      |                     |                                                                                                    |                              |                                                 |
|                                                                                      |                     |                                                                                                    |                              |                                                 |

*चित्र 30: सबै हेर्नुहोस* (View All)

#### <span id="page-27-1"></span>ड्राफ्ट (Draft)

| system.nepalcopyright.gov.np/dashboard<br>$\leftarrow$ $\rightarrow$<br>C |                                                                                             |                                                                        |
|---------------------------------------------------------------------------|---------------------------------------------------------------------------------------------|------------------------------------------------------------------------|
|                                                                           | M Gmail D YouTube PV Maps of News <b>B</b> r Translate <b>S</b> नेपाल प्रतिलिपि अधि S admin |                                                                        |
| नेपाल प्रतिलिपि अधिकार<br>$\langle$<br>रजिष्ट्रारको कार्यालय              | ड्यासबोर्ड                                                                                  | बाहिर निस्कनुहोस<br>स्वागत छ, <b>Raj</b>   <sub>NP</sub> नेपाली $\sim$ |
| $\blacksquare$ ड्यासबोर्ड                                                 | आवेदन खोज्नुहोस<br>$\alpha$                                                                 | $\bullet$ अवस्था<br>ड्राफ्ट<br>$\check{ }$                             |
| ■ फारम                                                                    |                                                                                             |                                                                        |
| $\bullet$ उजुरि                                                           | क्रम<br>संख्या आवेदन शीर्षक                                                                 | स्थिति<br>एक्सन                                                        |
| <mark>•</mark> प्रोफाइल                                                   | Beyond Good and Evil<br>-1                                                                  | Draft<br>Edit<br>Delete                                                |
| ♦ पासवर्ड परिवर्तन गर्नुहोस्                                              |                                                                                             |                                                                        |

धचर 31 *:* ड्राफ्ि *(Draft)*

#### <span id="page-28-0"></span>स्विकृत (Approved)

स्विकृत भएका आवेदनहरुको तपाईले सफ्ट कपि (Digital) सर्टिफिकेटपनि डाउनलोड गर्ने सक्नुहुनेछ ।

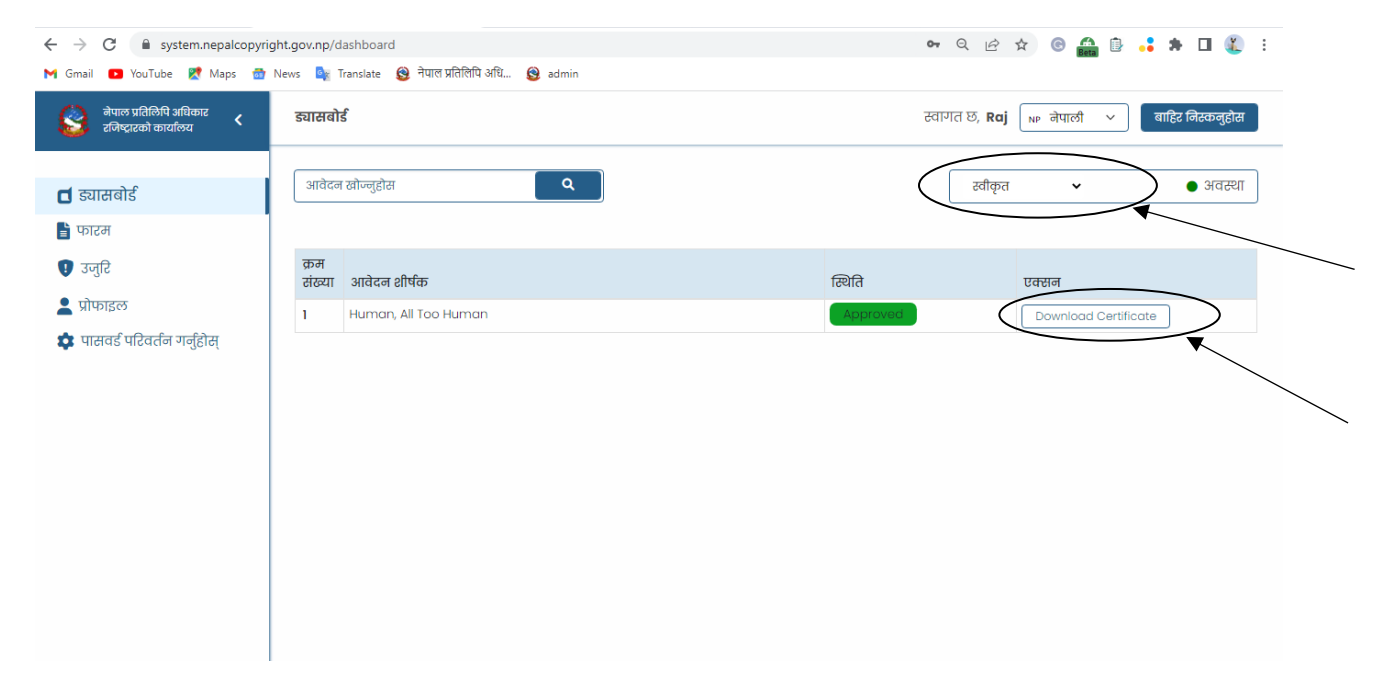

धचर 32 *:* स्स्वकृि *(Approved)*

#### <span id="page-29-0"></span>प्रगतिमा (On Progress)

| $\leftarrow$ $\rightarrow$ C                                                            | system.nepalcopyright.gov.np/dashboard                                              | • Q @ ☆ ● A B .: ★ O & :                                                 |
|-----------------------------------------------------------------------------------------|-------------------------------------------------------------------------------------|--------------------------------------------------------------------------|
|                                                                                         | M Gmail in YouTube RI Maps of News Dr Translate is function of adminited by Sadmini |                                                                          |
| नेपाल प्रतिलिपि अधिकार<br><b>Co</b><br>$\overline{\mathbf{C}}$<br>रजिष्ट्रारको कार्यालय | ड्यासबोर्ड                                                                          | बाहिर निस्कनुहोस<br>स्वागत छ, <b>Raj</b>   <sub>NP</sub> नेपाली   $\vee$ |
| $\blacksquare$ ड्यासबोर्ड<br>■ फारम                                                     | आवेदन खोज्नुहोस<br>$\mathbf{a}$                                                     | प्रगतिमा<br>$\bullet$ अवस्था<br>$\check{ }$                              |
| $\bullet$ उजुरि                                                                         | क्रम<br>संख्या आवेदन शीर्षक                                                         | स्थिति<br>एक्सन                                                          |
| <mark>े</mark> प्रोफाइल<br>* पासवर्ड परिवर्तन गर्नुहोस्                                 | Mero Desh<br>-1                                                                     | on_progress<br>Review                                                    |
|                                                                                         |                                                                                     |                                                                          |
|                                                                                         |                                                                                     |                                                                          |

धचर 33 *:* प्रगतिमा (*On Progress)*

#### <span id="page-29-1"></span>अपर्याप्त कागजात (Insufficient Document)

अपर्याप्त कागजात भनेको खण्डमा तपाईले फेरि आवेदन पेश गर्न सक्नुहुनेछ जसको लागि तपाईले "Reapply" मा क्लिक गरेर पुर्ण आवेदन फारम भरि पेश गर्नुपर्ने हुन्छ ।

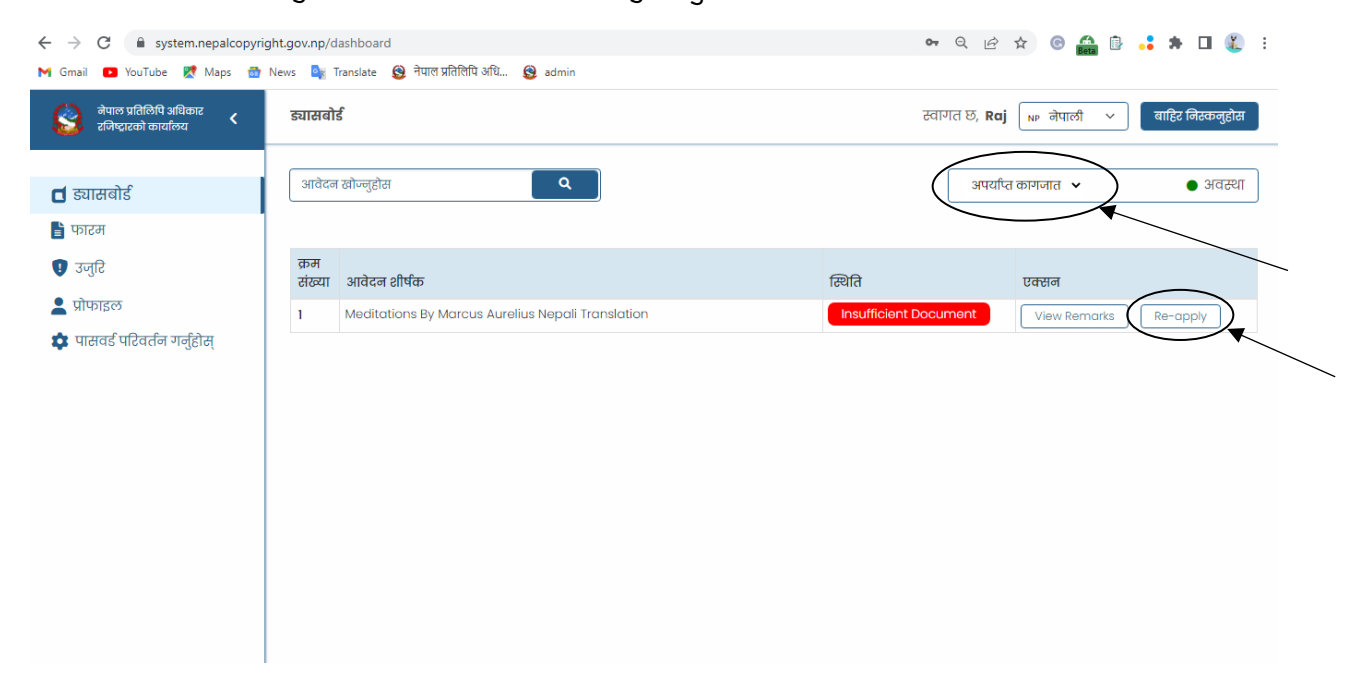

धचर 34 *:* अियााप्ि कागजाि (*Insufficient Document)*

## <span id="page-30-0"></span>अस्विकृत (Rejected)

| C<br>$\leftarrow$ $\rightarrow$                                            | system.nepalcopyright.gov.np/dashboard                                                          | <b>• Q is ☆ ● et B · * ★ 口【 :</b>                                            |  |
|----------------------------------------------------------------------------|-------------------------------------------------------------------------------------------------|------------------------------------------------------------------------------|--|
|                                                                            | M Gmail in YouTube ist Maps of News <b>Star Translate</b> is नेपाल प्रतिलिपि अधि <b>@</b> admin |                                                                              |  |
| नेपाल प्रतिलिपि अधिकार<br>$\overline{\mathbf{C}}$<br>रजिष्ट्रारको कार्यालय | ड्यासबोर्ड                                                                                      | बाहिर निस्कनुहोस<br>$_{\sf NP}$ नेपाली $~\check{~}~$<br>स्वागत छ, <b>Raj</b> |  |
| $\blacksquare$ ड्यासबोर्ड<br>■ फारम                                        | आवेदन खोज्नुहोस<br>$\mathbf{Q}_\mathrm{c}$                                                      | अस्वीकृत<br>$\bullet$ अवस्था<br>$\check{ }$                                  |  |
| $\bullet$ उजुरि                                                            | क्रम<br>संख्या आवेदन शीर्षक                                                                     | स्थिति<br>एक्सन                                                              |  |
| ु प्रोफाइल $\,$                                                            | A Dream Of A Thousand Cats<br>1                                                                 | Rejected<br><b>View Remarks</b>                                              |  |
| ■ पासवर्ड परिवर्तन गर्नुहोस्                                               |                                                                                                 |                                                                              |  |

धचर 35 *:* अस्स्वकृि (*Rejected)*

नोटः नेपाल प्रातिलिपि अधिकार रजिस्ट्रारको कार्यालयबाट प्राप्त हुने सर्टिफिकेटको सफ्टकपि फरम्याट तपाईको आवेदन स्विकृत (Approved) भए लगतै वेवसाइटबाट नै डाउनलोड गर्न सक्नुहुनेछ । तर सक्कल सर्टिफिकेट लिनको लागि नेपाल प्रतिलिपि अधिकार रजिस्ट्रारको कार्यालयमा तपाई स्वयम उपस्थित हुनुपर्नेछ ।

## धन्यवाद |